# **MANUAL DE USUARIO CAPTURA SOLICITUDES**

# **"Ayudas a las cooperativas de uso común de maquinaria para la adquisición de maquinaria y equipamiento agrícola para el año 2024"**

# Contenido

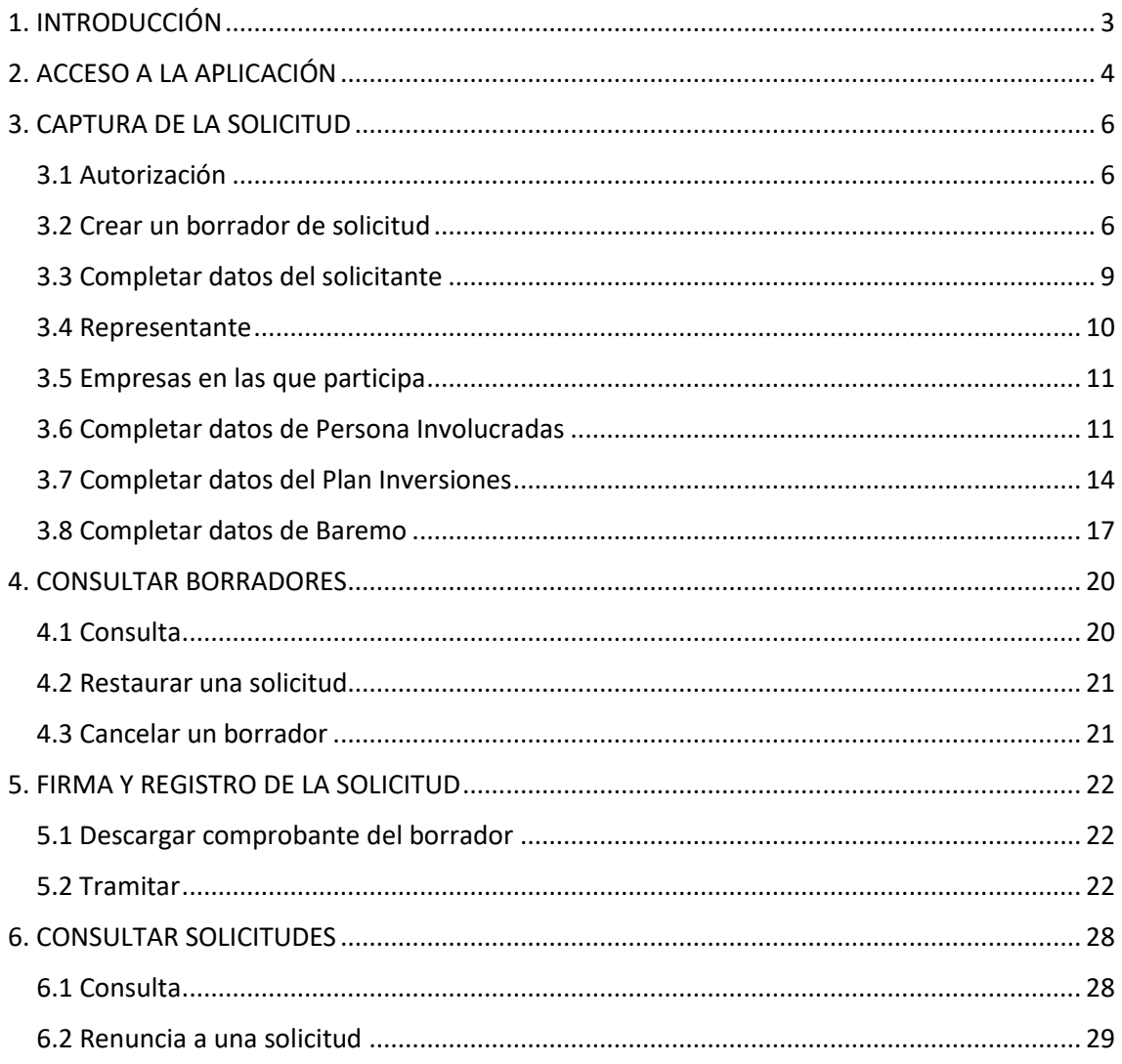

## <span id="page-2-0"></span>1. INTRODUCCIÓN

Este documento es una guía para realizar la solicitud de la ayuda "Ayudas a las cooperativas de uso común de maquinaria para la adquisición de maquinaria y equipamiento agrícola para el año 2024" a través de la nueva aplicación de tramitación de solicitudes de ayudas de la Sección de Fomento de Explotaciones Agrarias y Asociacionismo Agrario.

Esta captura ha sufrido variaciones respecto a convocatorias anteriores, por ello la razón de la existencia de este documento y la posibilidad de, si surgen dudas o problemas, ponerse en contacto con la Sección de Fomento de Explotaciones Agrarias y Asociacionismo Agrario en el número de teléfono 848 42 48 88.

Esta ayuda a la adquisición de maquinaria y equipamiento agrícola está regulada por Resolución 189E/2022, de 17 de julio, del Director General de Desarrollo Rural, por la que se establecen las bases reguladoras de la ayuda a las cooperativas de uso común de maquinaria para la adquisición de maquinaria y equipamiento agrícola para el año 2023.

# <span id="page-3-0"></span>2. ACCESO A LA APLICACIÓN

El acceso a la aplicación se hará a través del siguiente enlace, disponible en el catálogo de trámites:

<https://administracionelectronica.navarra.es/ExtraPDR.Internet>

Los usuarios pueden acceder a la aplicación a través de certificado digital o cl@ve. A continuación, se expone la pantalla de acceso que se ofrece:

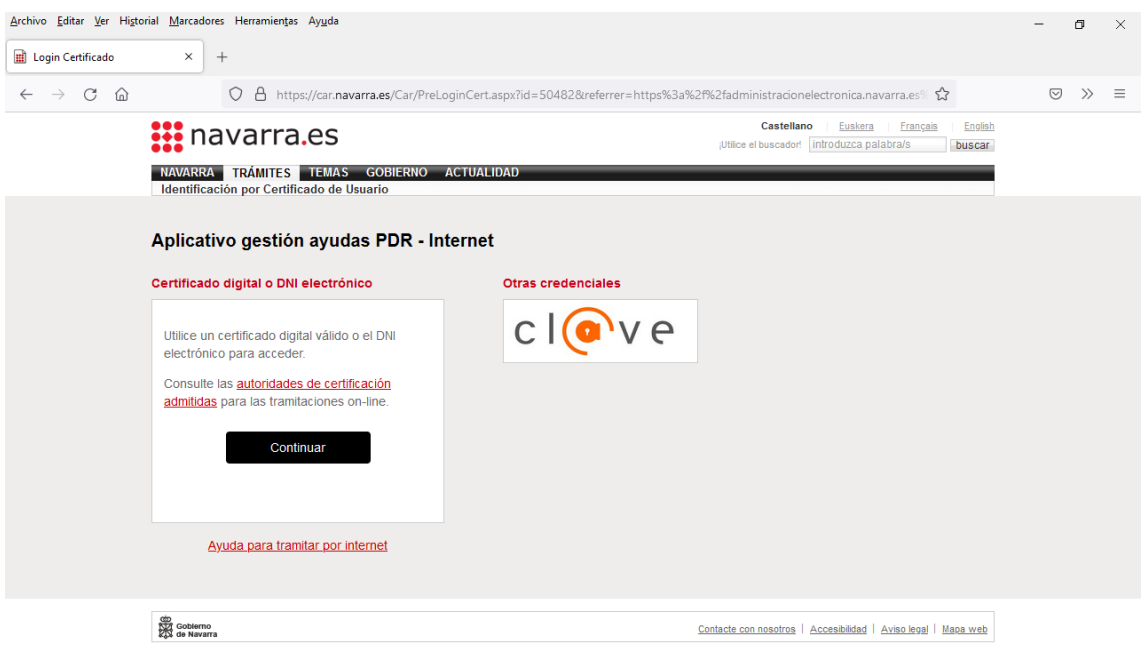

En el caso de que el usuario no disponga de un certificado digital puede solicitar uno en la siguiente web: http://www.fnmt.es/home en el apartado "Certificados". Siguiendo los pasos ahí indicados el usuario obtiene su certificado digital.

La solicitud podrá realizarla la propia CUMA beneficiaria en su nombre o a través de una Entidad Colaboradora. En el caso de que la solicitud la tramite una Entidad Colaboradora, se deberá cumplir lo establecido en la Orden Foral 59/2019, de 30 de octubre de 2019, de la Consejera de Desarrollo Rural y Medio Ambiente, donde se aprobaron las bases para la convocatoria y selección de entidades colaboradoras que participarán en el tratamiento de ayudas por cuenta del Departamento de Desarrollo Rural y Medio Ambiente.

Los solicitantes autorizarán al gestor de la Entidad Colaboradora para que en su nombre firme digitalmente la solicitud de la ayuda.

Se entiende por Entidad Colaboradora aquella que presta el servicio de cumplimentación, presentación y registro de la solicitud de ayudas, atribuidos al solicitante. La Entidad Colaboradora debe haber suscrito un convenio de colaboración con el Departamento de Desarrollo Rural y Medio Ambiente.

Una vez dentro de la aplicación, nos encontramos con la siguiente pantalla.

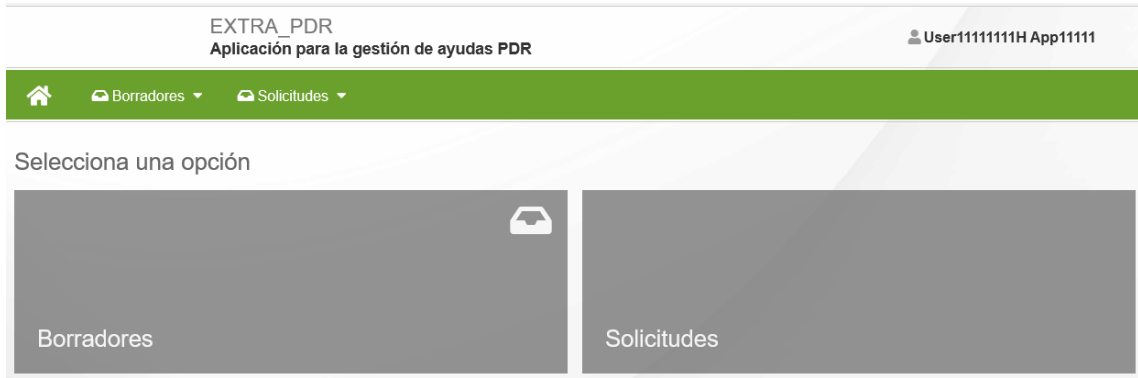

En la parte superior derecha de la pantalla, se puede ver el perfil con el que está actuando en la aplicación, si a título propio, o como operador de una Entidad Colaboradora.

Al crear un borrador, se asigna un número que permite identificarlo, para localizarlo en cualquier momento mientras completa la información de captura. Mientras esté abierto el periodo de recepción de solicitudes de una convocatoria, se puede localizar el borrador para completar la información existente.

Se muestran 2 opciones: "Borradores" y "Solicitudes"

Mientras no se registren los datos de Captura de una Solicitud, se trata de un borrador, en el momento en el que se registre, pasa a convertirse en una Solicitud.

En la opción "Borradores" se puede:

- **Consultar borradores**: se muestran los borradores del solicitante pendientes de registrar. Si el usuario es un operador, se pueden consultar todos los borradores vinculados a la Entidad Colaboradora a la que pertenece. Se verá en detalle en el Apartado 4 de este documento.
- **Nuevo borrador**: formulario para iniciar la creación de un formulario de captura de datos, mientras no se registre estará en estado borrador.

En la opción "Solicitudes" se puede:

- **Consultar solicitudes:** se muestran las solicitudes registradas y con un Expediente creado. Si el usuario es un operador, se pueden consultar todas las solicitudes vinculadas a la Entidad Colaboradora a la que pertenece. Se verá en detalle en el Apartado 6 de este documento.
- **Cancelar solicitud**: formulario RGE para presentar una instancia en la que se podrá solicitar la renuncia de una solicitud que se encuentre en estado "Gestión". Si todavía está abierto plazo de presentar solicitudes podrá iniciar un nuevo borrador. **NO se puede renunciar a solicitudes CONCEDIDAS O DENEGADAS desde este formulario**.

# <span id="page-5-0"></span>3. CAPTURA DE LA SOLICITUD

#### <span id="page-5-1"></span>3.1 Autorización

Antes de dar de alta la solicitud de ayuda, en caso de que la presentación de la solicitud de ayuda vaya a ser realizada por una Entidad Colaboradora, será necesaria la cumplimentación de una autorización del beneficiario a la entidad colaboradora. El modelo está colgado en el catálogo de trámites.

## <span id="page-5-2"></span>3.2 Crear un borrador de solicitud

Para poder iniciar la captura de una solicitud, se puede iniciar a través de la opción "Nuevo borrador". Está disponible desde el menú superior:

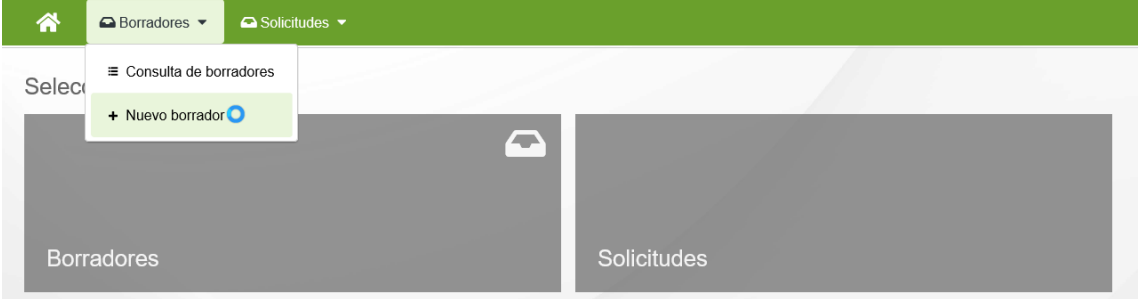

# Entramos en una pantalla donde podemos elegir la ayuda que queremos solicitar.<br>Aplicación para la gestión de ayudas PDR

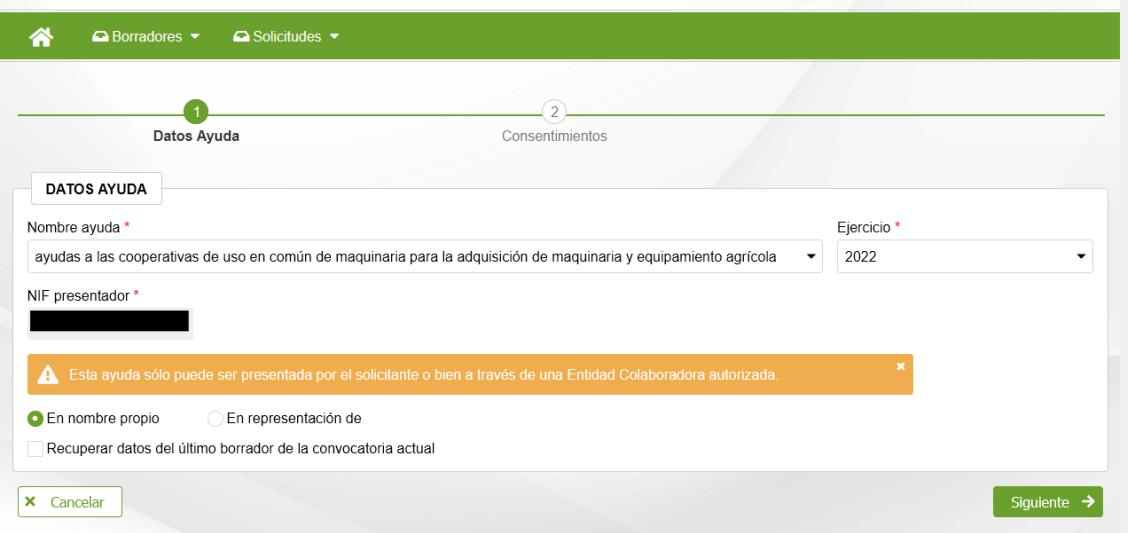

Seleccionar la ayuda y ejercicio de la ayuda. Si se accede como Entidad Colaboradora, debe introducirse el NIF del beneficiario de la ayuda, y adjuntar el documento "Autorización" correspondiente, en formato PDF.

A fin de facilitar el alta de un nuevo borrador, se ha habilitado la posibilidad de recuperar datos que se hayan introducido en el último borrador del solicitante para la ayuda-año seleccionada. Para ello, activar la opción: "Recuperar datos del último borrador de la convocatoria actual".

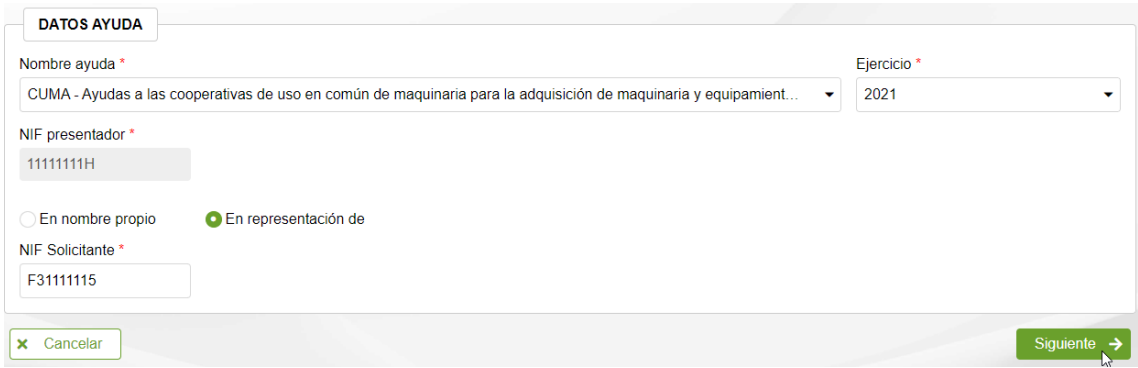

Una vez introducidos todos los datos, pulsar el botón "Siguiente" para indicar qué consentimientos da en la solicitud a la administración. Al tramitar la solicitud, deberá presentar la documentación correspondiente a aquellos consentimientos no autorizados. and the state of the state of **Contractor** 

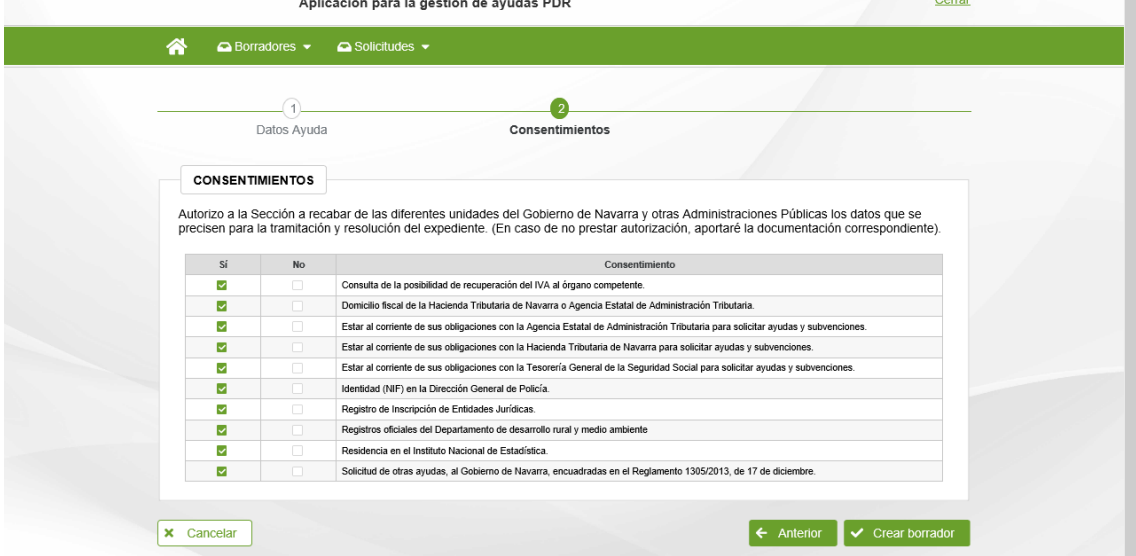

Como esta ayuda está dirigida a CUMAs, se verifica que el NIF indicado como solicitante de la ayuda se trata de una persona jurídica. Si no se cumple, no deja avanzar.

Tras pulsar "Crear borrador", se verifica que el NIF del beneficiario es correcto para la ayuda solicitada, y que no exista otro borrador válido en curso para el beneficiario.

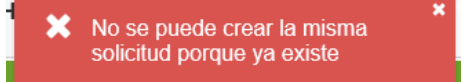

Una vez dentro del borrador, la primera pantalla que vemos es la siguiente:

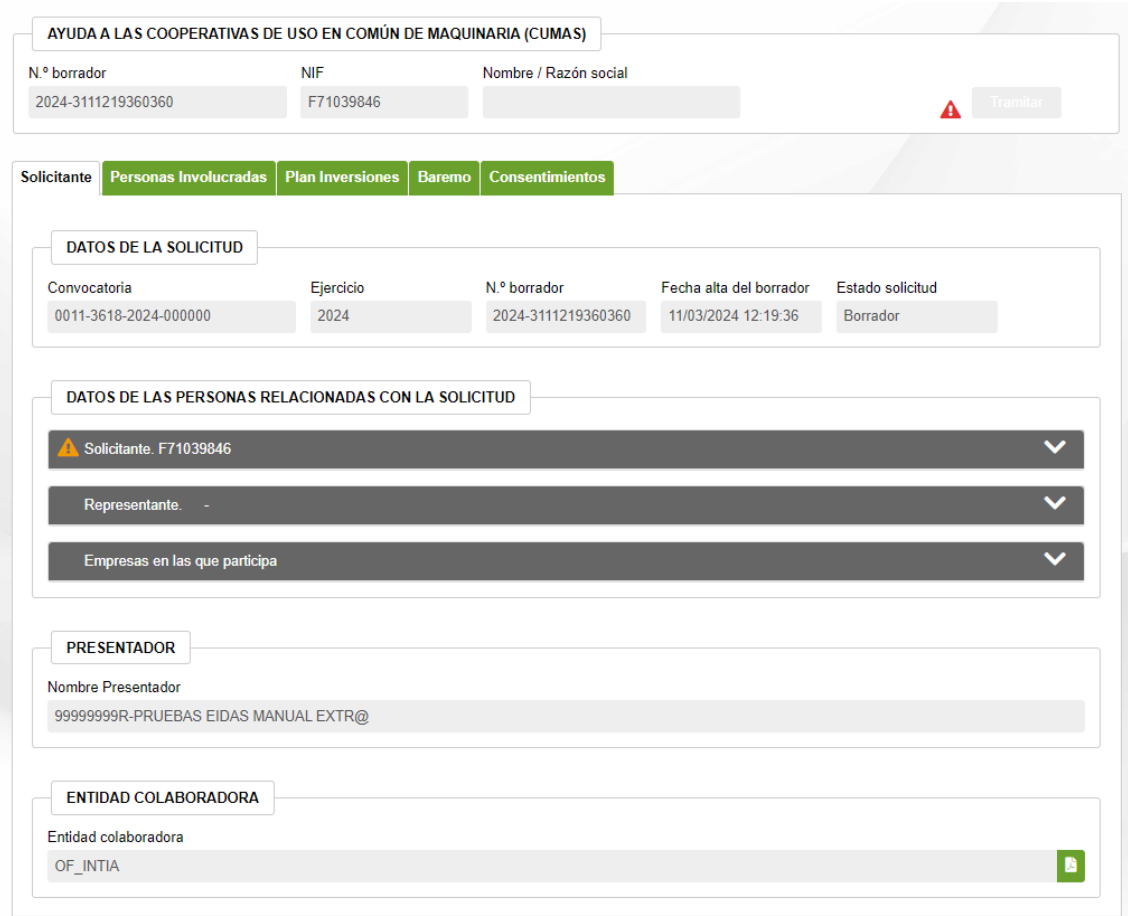

En la parte superior, hay un bloque en el que se muestra el número que identificador del borrador, junto los datos del Solicitante. Éste número es la referencia por la que se puede localizar el borrador en cualquier momento. A continuación, se muestra el botón que permite "Tramitar" la presentación de solicitud.

Junto a ese botón, se muestra un icono que ofrece información adicional relativa a la información que se vaya recopilando en Captura.

Si el aviso es rojo " $\triangle$ ", indica que falta información obligatoria y no es posible presentar la Solicitud. Si es naranja "A", indica que se ha detectado algún incumplimiento pero que no paraliza la solicitud. Al pulsar en el botón se detallan las incidencias.

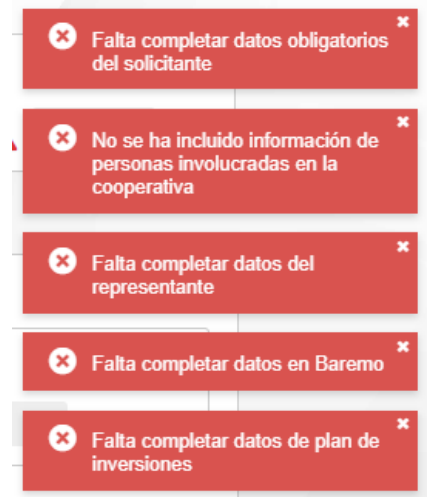

La información a recoger de captura se estructura en Pestañas. Dado el volumen de información que se recoge, en cualquier momento puede acceder a un borrador para corregir y completar la información. Esto se explicará en el punto 4.

#### <span id="page-8-0"></span>3.3 Completar datos del solicitante

En esta pestaña se recopila la información que identifica la ayuda y el borrador, junto a los datos del Solicitante.

Así mismo, si el borrador fue creado desde una Entidad Colaboradora, se muestra la información del Operador que dio curso al borrador, junto a la Entidad Colaboradora autorizada a completar la información de Captura y tramitar la solicitud.

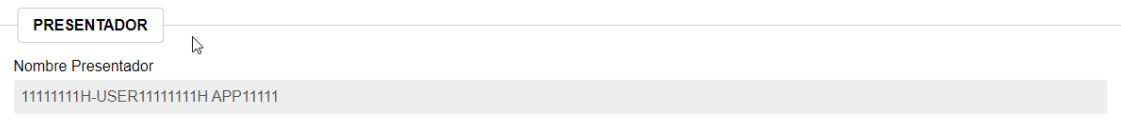

Lo primero que hay que hacer es revisar y completar la información del solicitante. Al pulsar sobre la cabecera, se muestran los bloques. Recordar que esta información se va a recuperar de solicitudes anteriores y posteriores validaciones. Una vez realizadas modificaciones, pulsar el botón "Guardar" Debe completar todos los campos obligatorios, identificados con (\*)

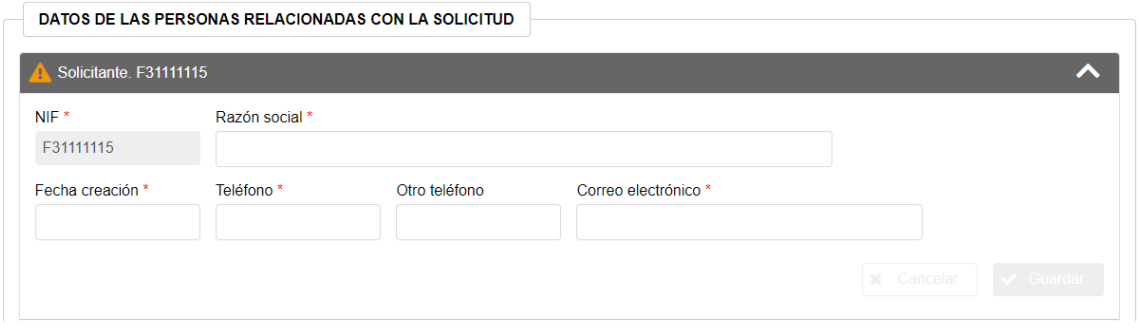

A continuación, en el bloque de direcciones y cuenta bancaria, deben identificarse los datos a utilizar en la solicitud.

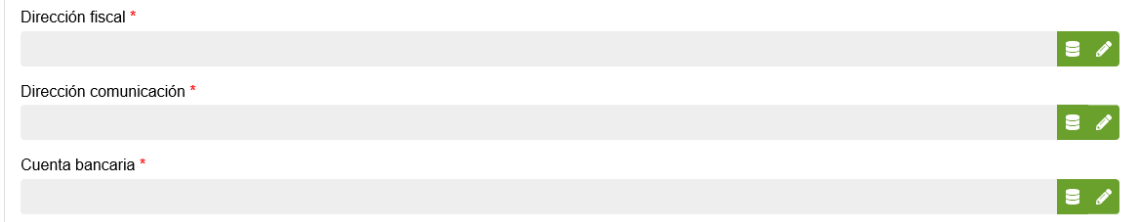

Debe introducir la información de Direcciones a utilizar en la solicitud. Para ello, bien se puede recuperar la información que pueda estar guardada anteriormente pulsando

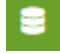

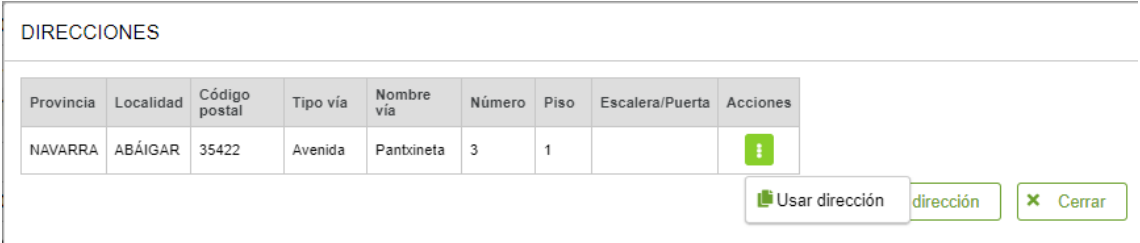

# Bien pulsando el icono de edición y rellenando los campos solicitados:

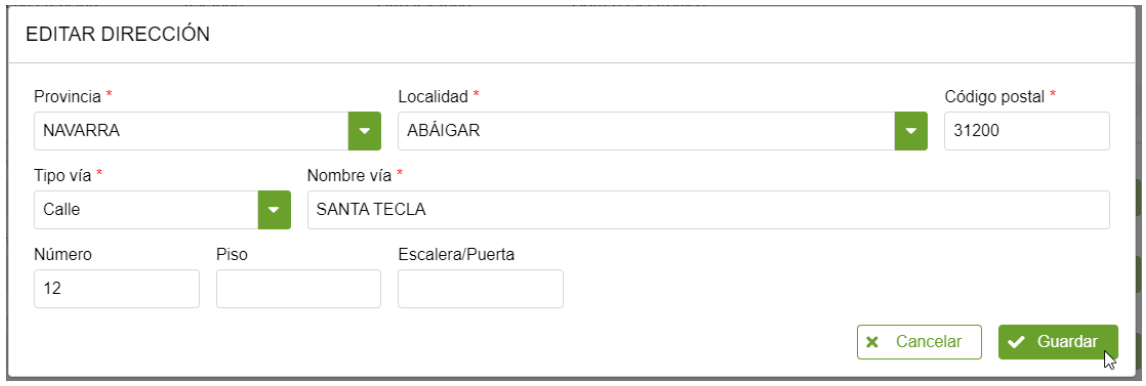

Tras guardar, se muestra la información.

Realizar los mismos pasos con la Cuenta bancaria en la que se desea que hagan el abono de la ayuda.

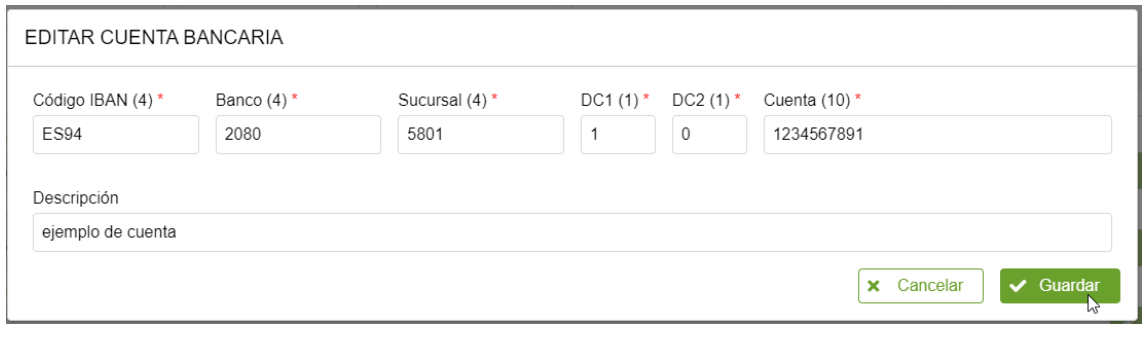

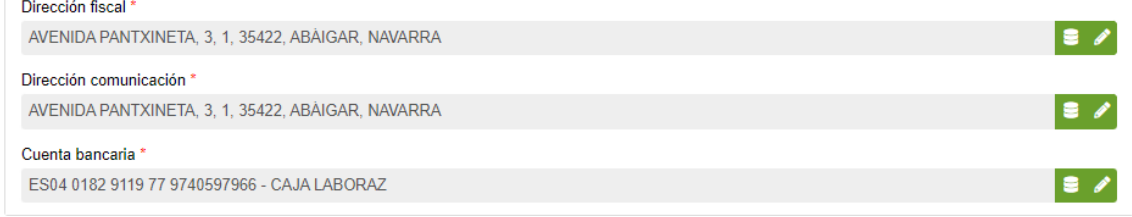

## <span id="page-9-0"></span>3.4 Representante

Al margen de si la CUMA ha solicitado o no la ayuda a través de una entidad colaboradora, deberá designar a una persona, socia o no, como representante de la misma. Este apartado deberá completarse con los datos de esa persona.

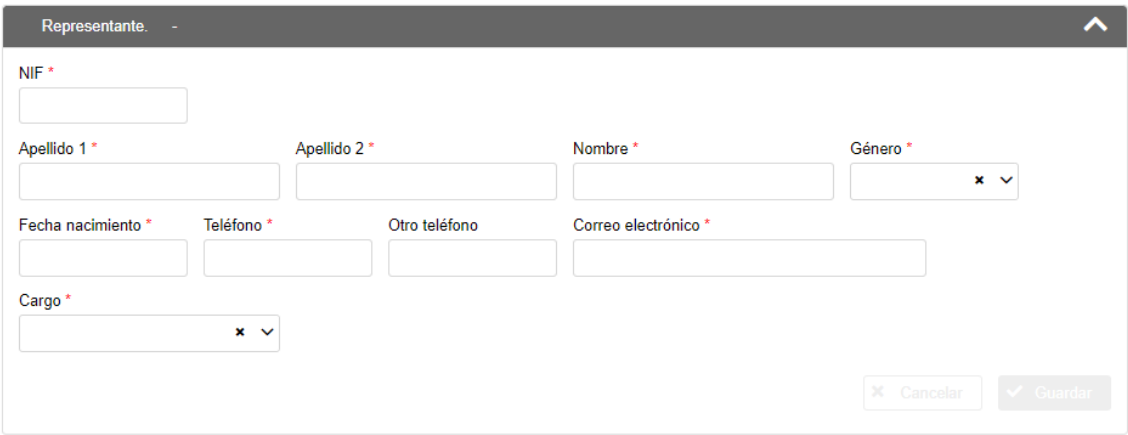

#### <span id="page-10-0"></span>3.5 Empresas en las que participa

Se deberá indicar el Nombre/Razón social de todas las empresas en las que la persona solicitante de la ayuda participa.

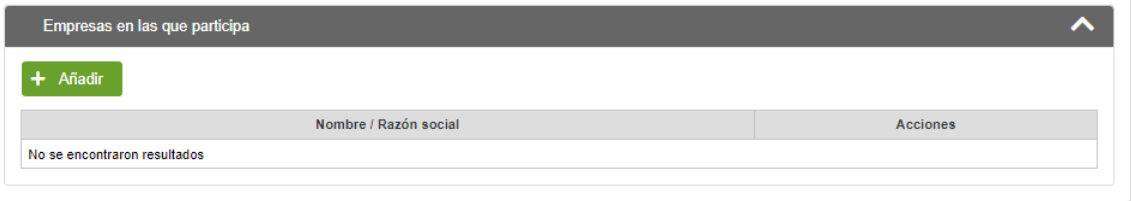

## <span id="page-10-1"></span>3.6 Completar datos de Persona Involucradas

Una vez completada la información del "Solicitante", pasamos a la pestaña de "Personas involucradas".

En este apartado se recopila información de todas las personas que forman la Cooperativa (CUMA) y sirve para recopilar la información necesaria para comprobar los requisitos del solicitante.

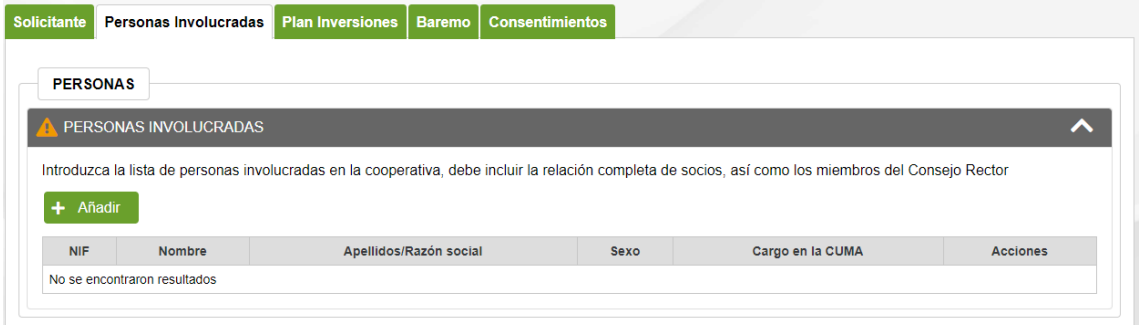

Debe identificar en la lista de personas involucradas todas aquellas personas, tanto físicas como jurídicas, que son socias de la Cooperativa.

Para introducir los datos de una persona pulsar el botón "+ Añadir" y se muestra la siguiente pantalla:

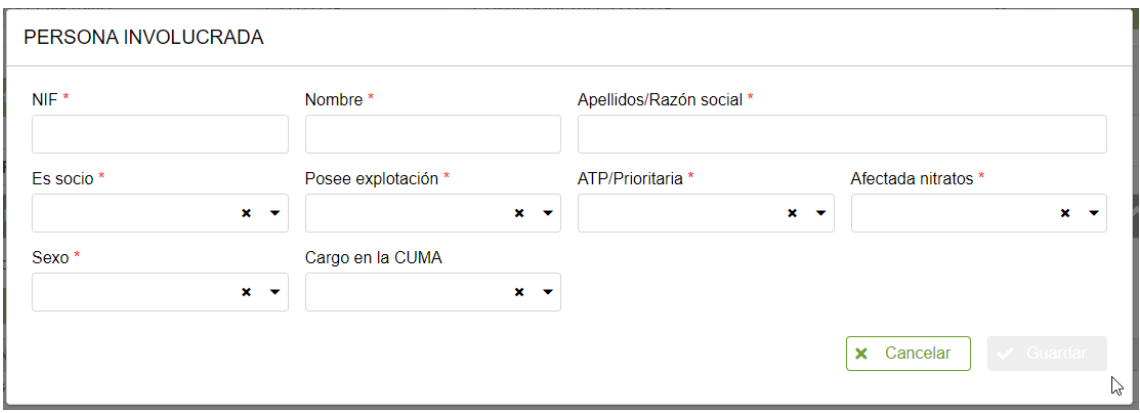

En la presente convocatoria no se prioriza por explotaciones con ubicación en zona de nitratos, por lo que no será relevante el dato introducido en el campo correspondiente.

Según el NIF que se introduzca, puede tratarse de una persona física (un particular) o bien de una persona jurídica. Según el tipo es necesario introducir unos datos u otros:

- **Persona física**: debe indicar nombre, apellidos, si es socio de la CUMA, si posee o no explotación agraria, si según la ficha REAN es ATP (Agricultor a título principal). Además, para verificar los criterios del baremo, debe indicar su sexo.

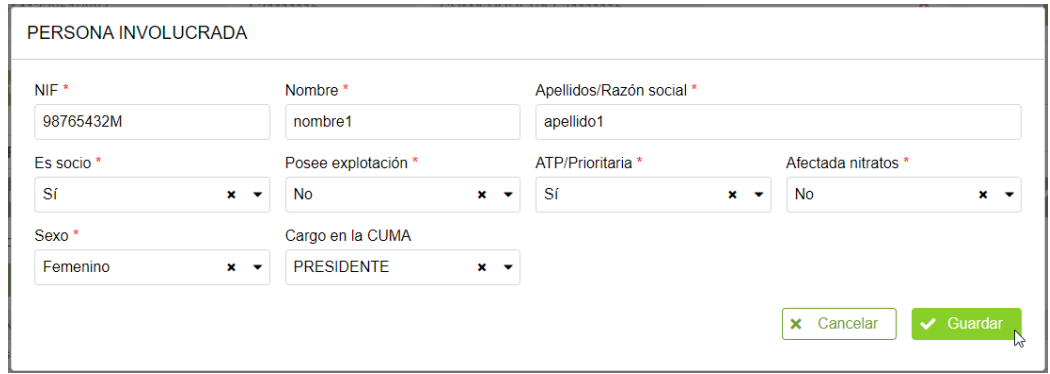

Persona jurídica: Razón social, si es socio de la CUMA, si posee o no explotación agraria y si según la ficha REAN es Prioritaria.

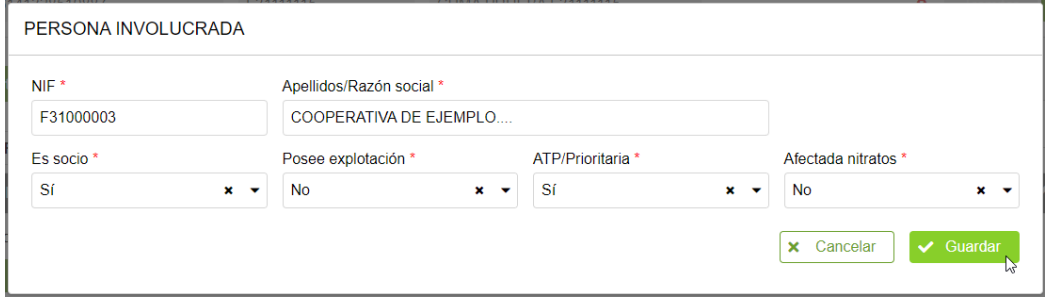

Tras pulsar "Guardar" se muestra la lista para enumerar los detalles de los socios que la componen según los estatutos:

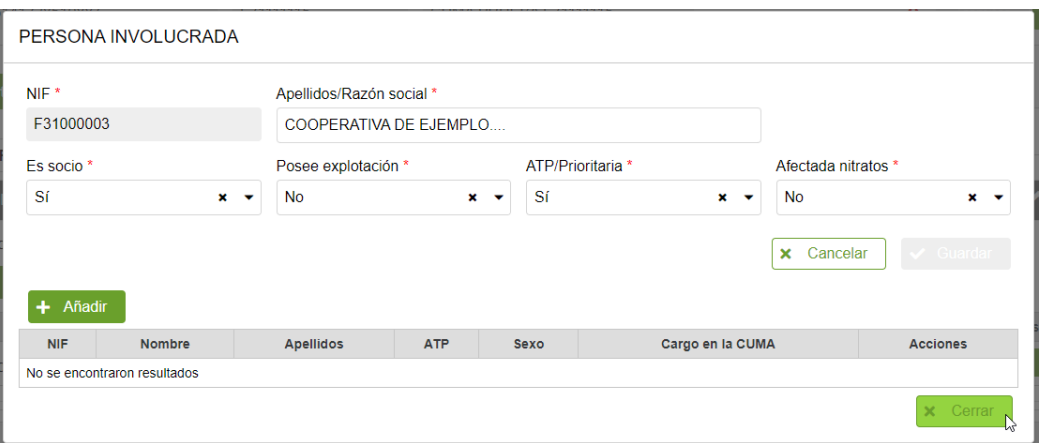

Al pulsar "+ Añadir" se muestra un formulario para añadir una persona a la lista: es obligatorio indicar el NIF, nombre y apellidos, si según la ficha REAN es ATP (Agricultor a título principal). Además, para verificar los criterios del baremo, debe indicar su sexo, y si procede, el cargo que ejerce en el Consejo Rector de la CUMA.

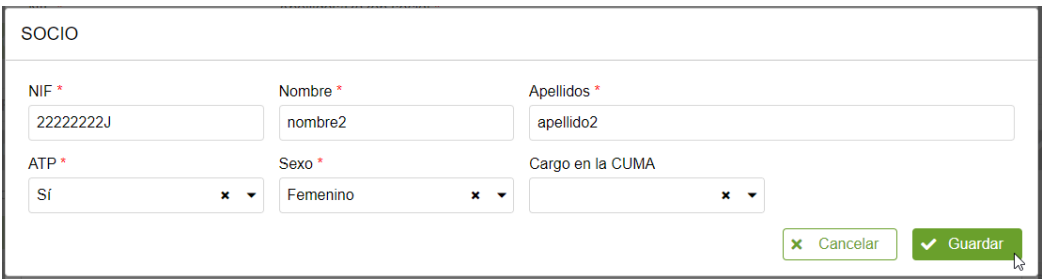

Puede repetir los pasos anteriores tantas veces como proceda. Se muestra la información en la lista de socios:

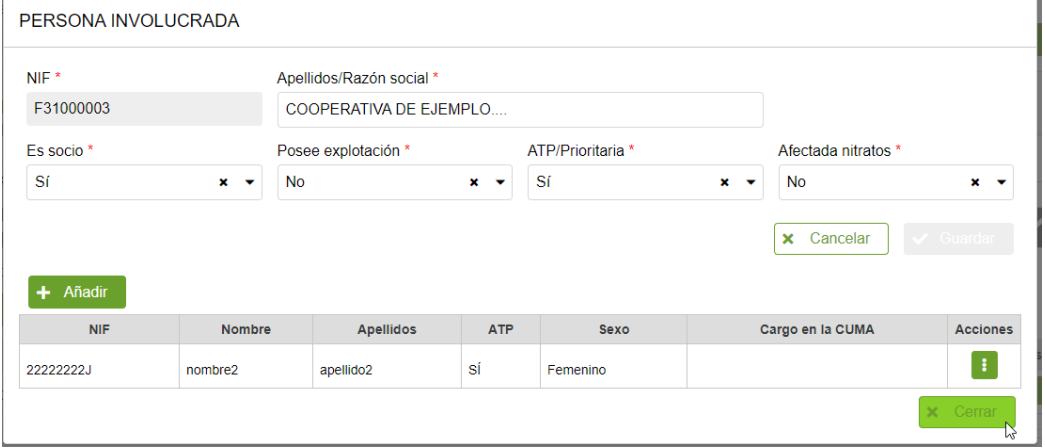

Si desea editar o borrar un socio, puede pulsar en el botón " i x" y elegir entre las opciones: "Editar" o "Eliminar".

Una vez introducida toda la información, pulse "Cerrar" para cerrar la ventana.

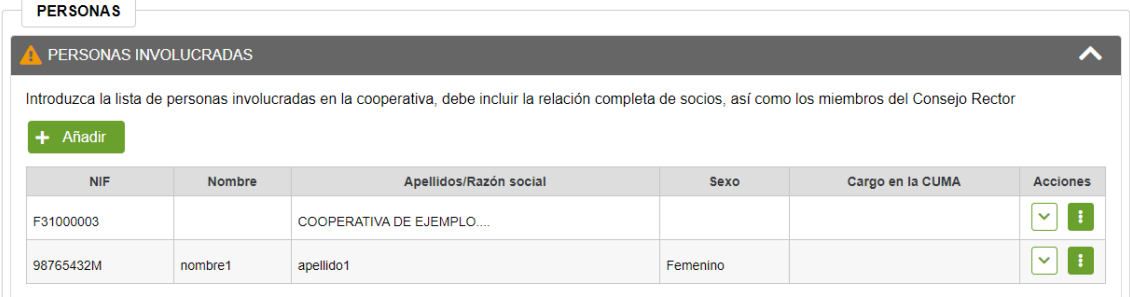

A título informativo, si no se ha introducido información de ningún miembro del "Consejo Rector" se muestra el aviso: A PERSONAS INVOLUCRADAS No paraliza la presentación de la solicitud.

Puede consultar los detalles introducidos de cada persona involucrada, pulsando en el botón de la fila correspondiente, muestra y oculta los detalles:

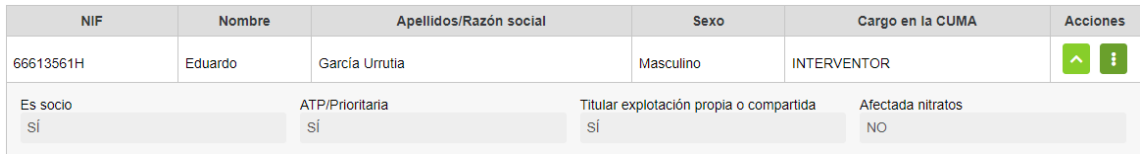

#### <span id="page-13-0"></span>3.7 Completar datos del Plan Inversiones

En esta pestaña, se introduce la información correspondiente a las inversiones que se van a realizar.

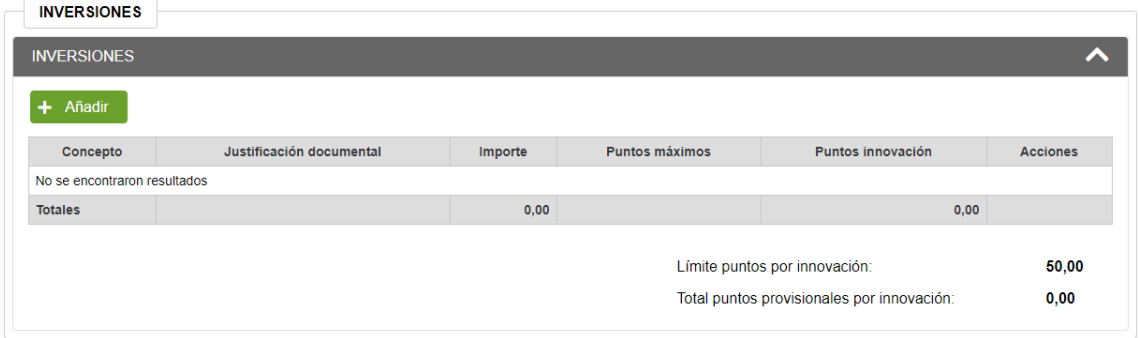

Por cada máquina o equipamiento a adquirir, haremos clic en el botón "Añadir" y la aplicación nos ofrece la siguiente pantalla:

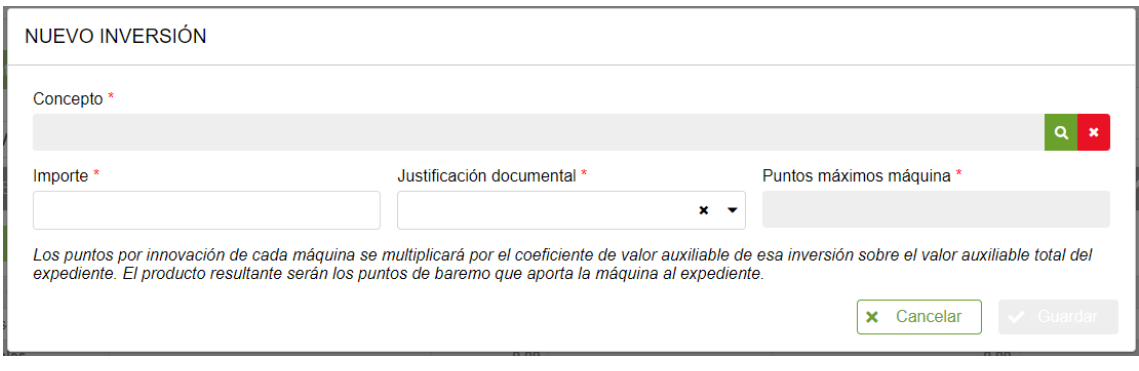

Completar el cuadro "Nueva Inversión" con el importe y el tipo de justificación documental.

Pinchando en la lupa nos ofrece la opción de elegir el "Concepto" en un desplegable las inversiones.  $\overline{\phantom{a}}$ 

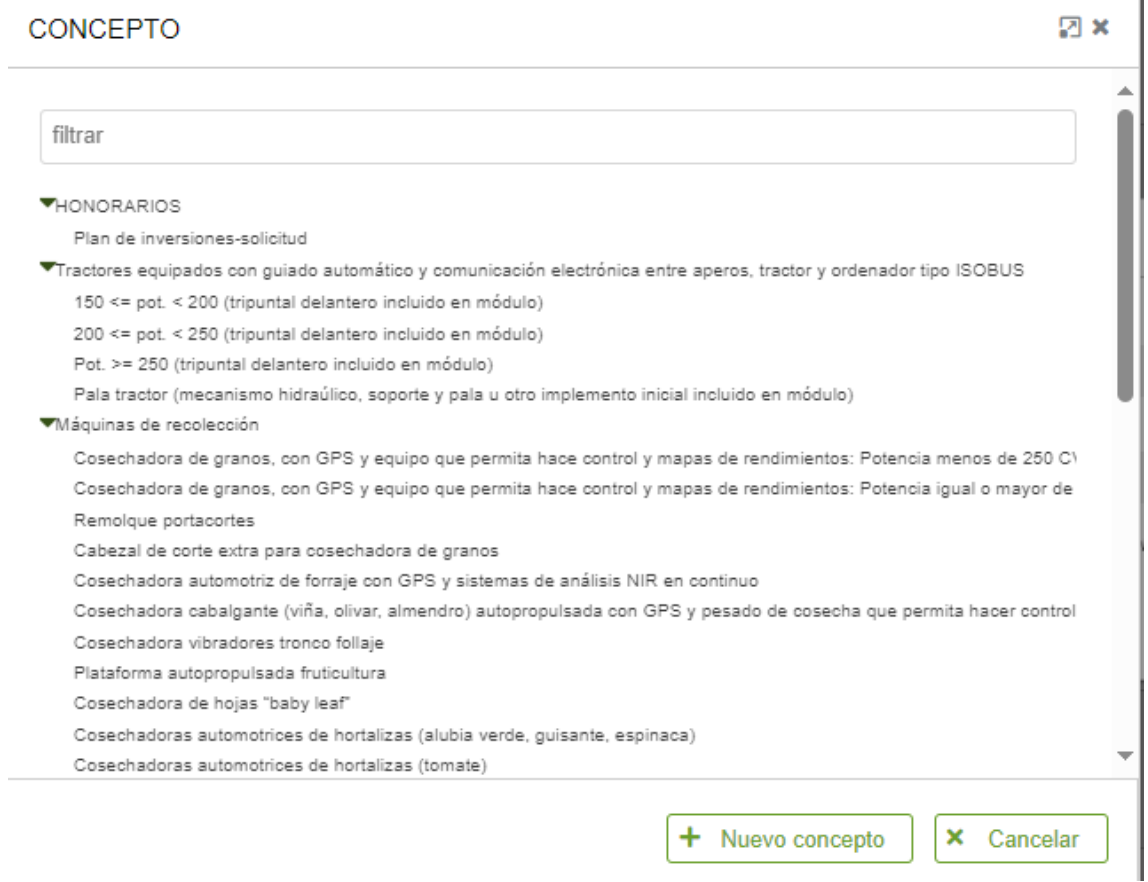

Esta relación de inversiones hace referencia al anexo III de "Módulos de inversión" presente en la normativa; Puede filtrar indicando texto en el campo *"filtrar"*.

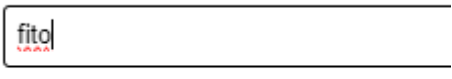

Aplicadores de fitosanitarios

El usuario debe seleccionar una, escogiendo entre la relación de inversiones allí detalladas. **Sólo en casos excepcionales, cuando la inversión a realizar no se encuentre dentro de la lista existente, puede pulsar en "Nuevo concepto" para darlo de alta**.

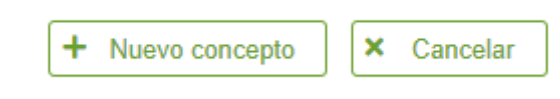

Indicar el concepto y pulsar "Guardar"

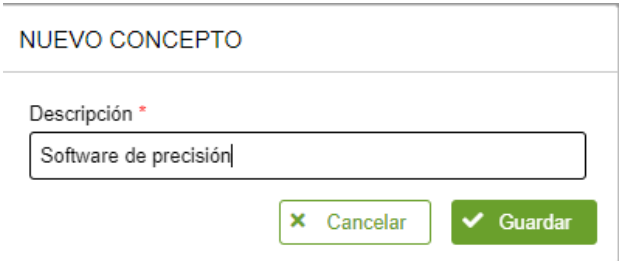

Una vez elegido el concepto de máquina deseado, se actualiza la pantalla:

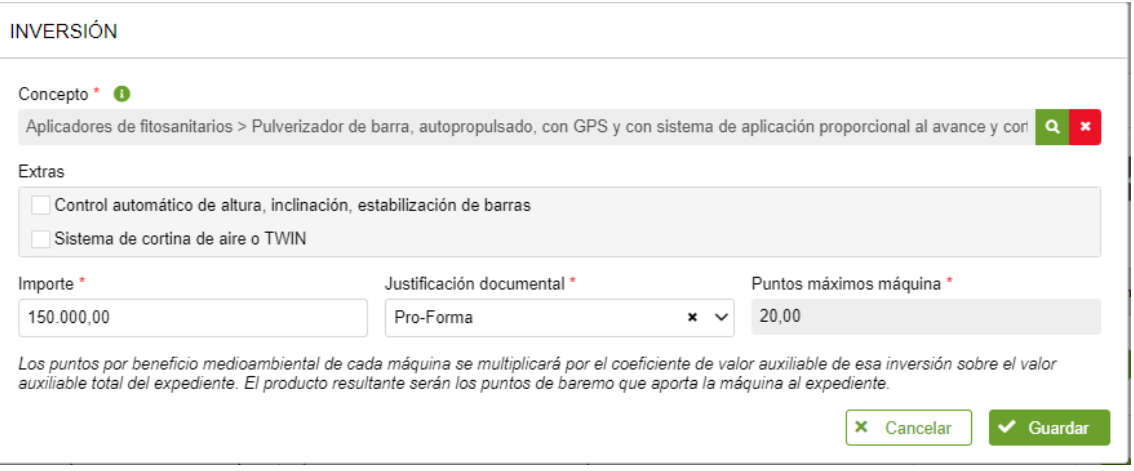

Según el concepto seleccionado, se cargan los puntos máximos asociados a la máquina según los criterios de baremo de la convocatoria. Así mismo, si al tipo de inversión a realizar le corresponden 'Extras', deben seleccionarse.

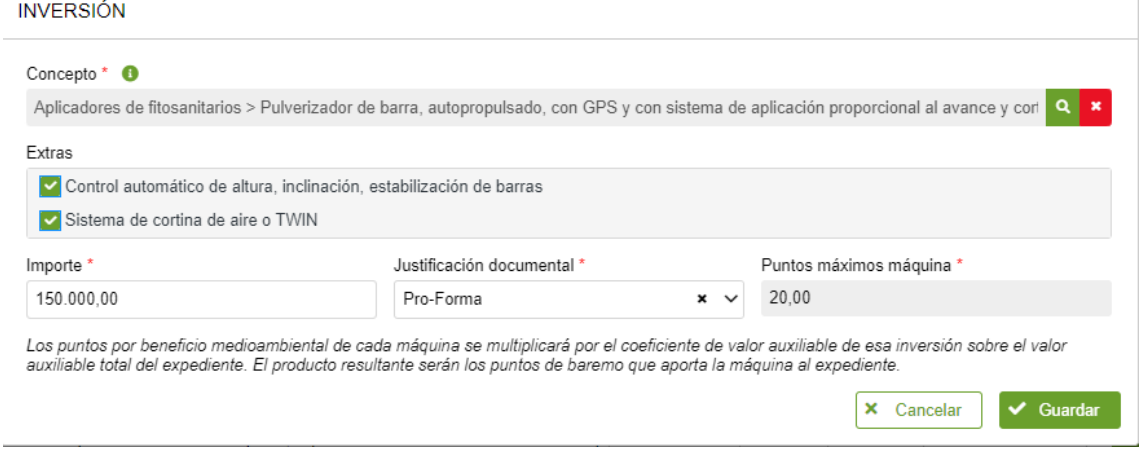

Al pulsar "Guardar", se calcula la puntuación de baremo que corresponde a las inversiones que se realizan. **¡OJO!!! Los puntos por innovación de cada máquina se multiplicarán por el coeficiente de valor auxiliable de esa inversión sobre el valor auxiliable total del expediente. El producto resultante serán los puntos de baremo que aporta la máquina al expediente.**

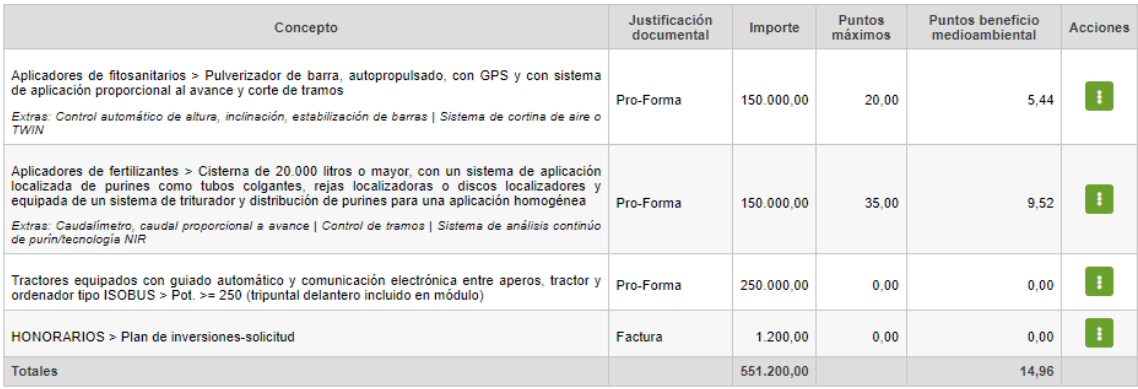

Siempre que se añada, edite o elimine una inversión, se recalculan los puntos de **TODAS las inversiones**

Tener en cuenta que esta puntuación de puntos por innovación es provisional, basada en importes solicitados. La definitiva será el resultado de la revisión por parte del Órgano Gestor de la ayuda.

#### <span id="page-16-0"></span>3.8 Completar datos de Baremo

En esta pestaña, se introduce la información correspondiente a los criterios de baremo que se especifican en el anexo III.

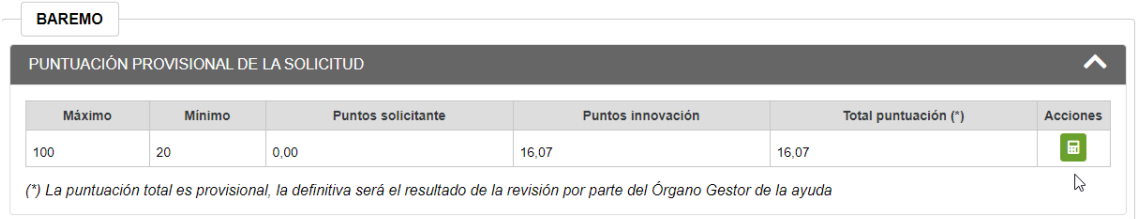

La persona solicitante deberá seleccionar si cumple o no cumple cada uno de los puntos. En el caso de señalar SI aparecerá la puntuación que se obtiene por cada punto del baremo, y al final del apartado aparecerá la puntuación total provisional.

Así mismo, se muestra la información de puntos de innovación calculados según establece la base 8, al completar la información de la pestaña "Plan Inversiones"

La puntuación resultante de sumar ambas, será de 100 puntos como máximo y para que la solicitud sea tenida en cuenta deberá tener como mínimo 30 puntos.

Para fijar valores a las condiciones, pulsar el botón  $\sqrt{m}$ 

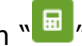

Indicar "SI" en los criterios solicitados, y "NO" en aquellos que no cumple. Se calculan los puntos parciales y totales.

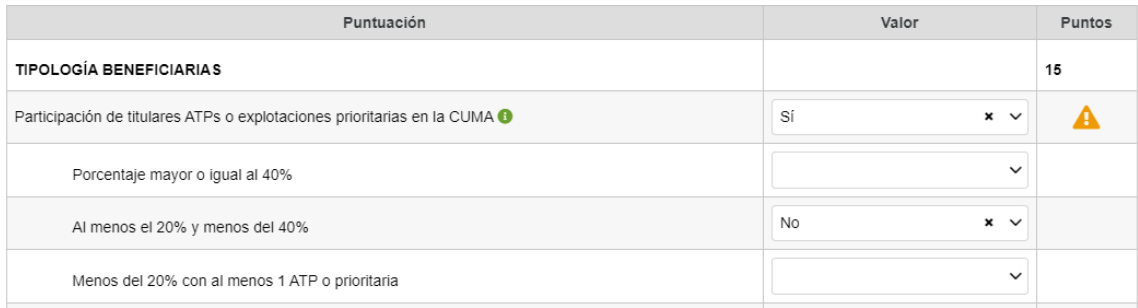

Los criterios para los que falta incluir información adicional mostrarán el icono  $\sqrt{\frac{A}{n}}$ . Al completarlo, desaparece y se muestra los puntos correspondientes:

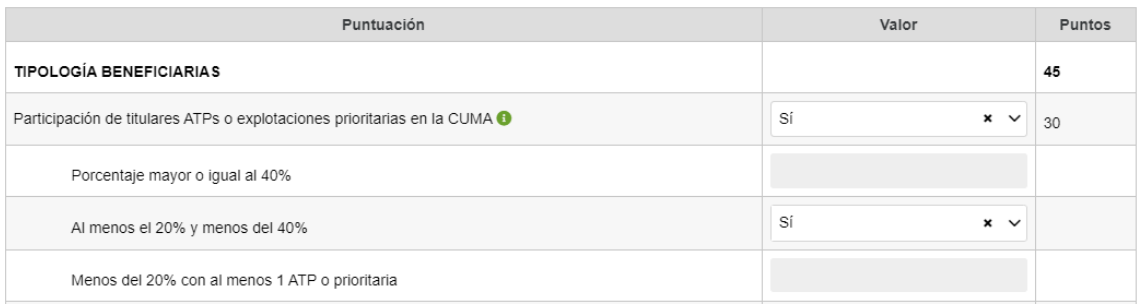

Al final de la pantalla se indican los puntos totales. **Pulsar "Guardar" para almacenar los valores indicados**.

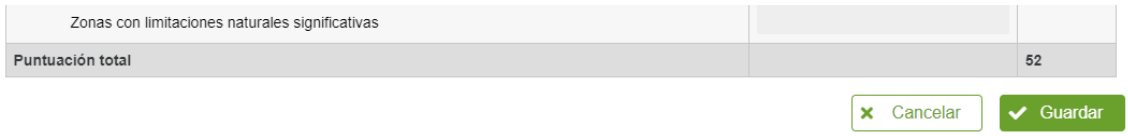

## **NOTA IMPORTANTE:**

Si se introducen datos en algún campo de formulario y no se ha realizado el guardado de la información, al salir de la pantalla, se muestra un mensaje de aviso indicando que si sale perderá los cambios no guardados.

Por ejemplo, si incluimos observaciones se habilita el botón "Guardar". Si se intenta salir de la pantalla sin haber guardado, por ejemplo pulsando en el menú superior:

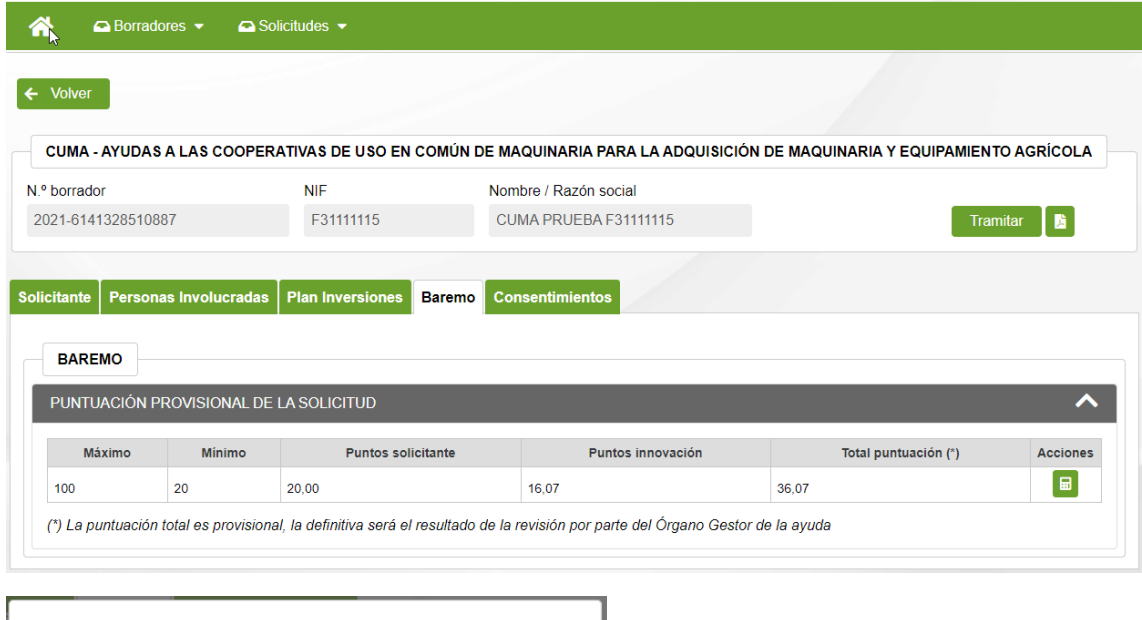

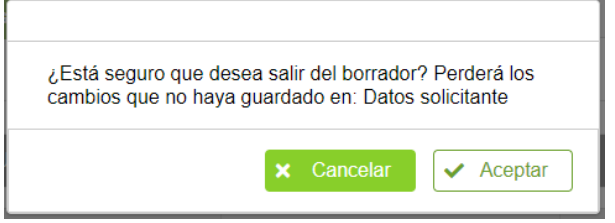

Si se pulsa "Aceptar" se abandonará la página perdiendo los cambios. Si se pulsa "Cancelar" se permanecerá en el formulario, teniendo la posibilidad de pulsar el botón "Guardar" correspondiente.

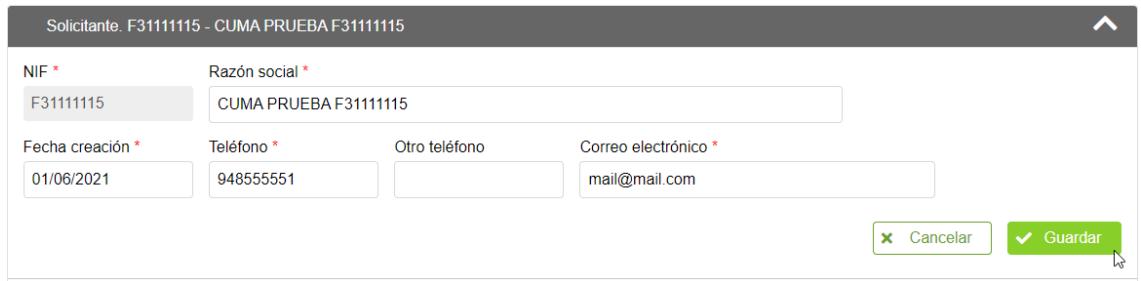

Del mismo modo, si se intenta cerrar la aplicación con cambios pendientes, se muestra el siguiente aviso. Si se pulsa "Cancelar" se permanecerá en la pantalla.

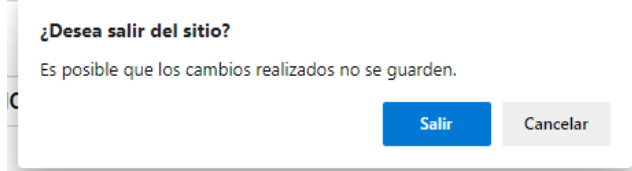

## <span id="page-19-0"></span>4. CONSULTAR BORRADORES

#### <span id="page-19-1"></span>4.1 Consulta

Esta pantalla permite localizar los **borradores pendientes de presentación para las convocatorias que tengan plazo de presentación activa**. Acceder a través del menú superior: Borradores > Consulta de borradores

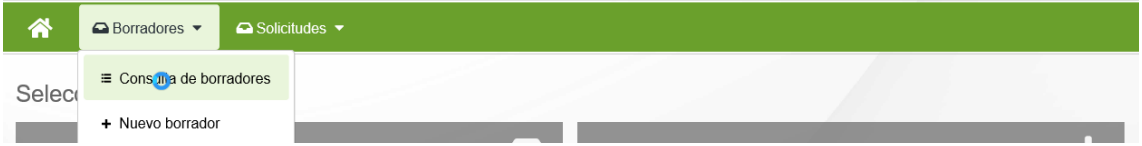

Se muestra la siguiente pantalla, que incluye los diferentes filtros para consultar borradores.

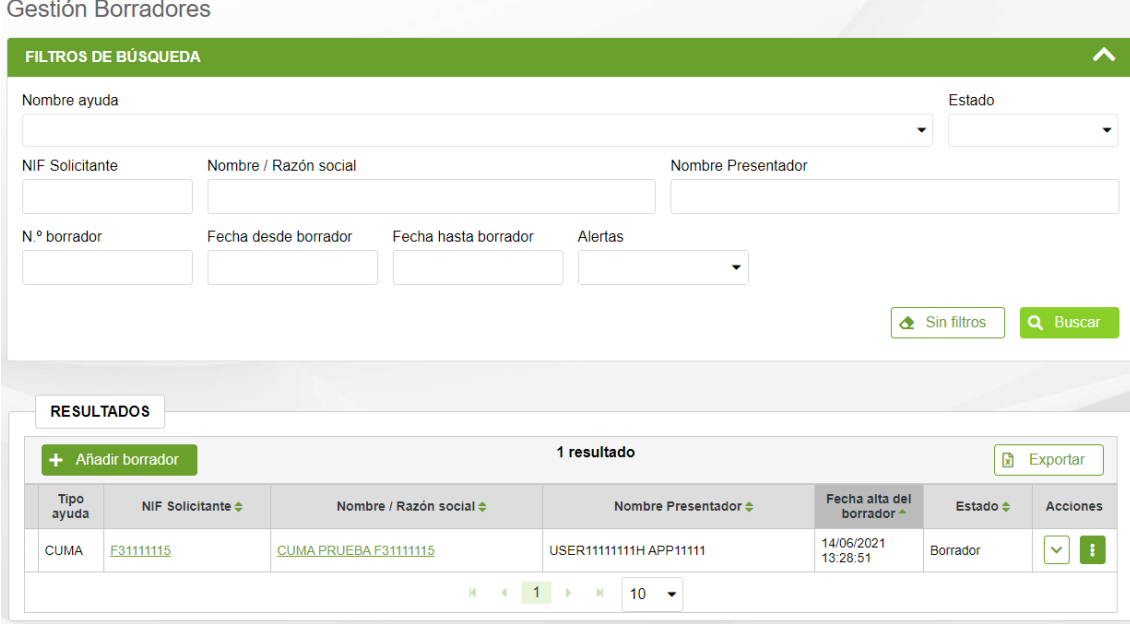

Se identifican 3 estados para la fase de Captura de una Solicitud:

- **Borrador**: fase en la que se pueden introducir los datos
- **Cancelado**: permite consultar la información de un borrador descartado
- **En tramitación**: Se ha iniciado el proceso de presentación de la solicitud.

Sólo se listan borradores en los que el solicitante es el usuario de la aplicación, o caso de tratarse de un operador, aquellos borradores asociados a su Entidad Colaboradora.

Se puede filtrar por varios criterios a la vez. Por defecto, sólo se muestran capturas en estado "Borrador".

Si se desea completar información de una captura, basta con pulsar en el NIF o nombre del solicitante. Sólo el estado "Borrador" permite editar la información recogida en Captura. El resto de estados sólo muestran la información en modo lectura.

#### <span id="page-20-0"></span>4.2 Restaurar una solicitud

En aquellos casos en los que se haya iniciado el proceso de Registrar una Solicitud (Apartado 5), pero no haya realizado la firma, existe la posibilidad de volver la solicitud en Trámite al estado "Borrador".

Para ello, localizar el borrador que se encuentre en estado "En Tramitación" y seleccione la opción "Restaurar".

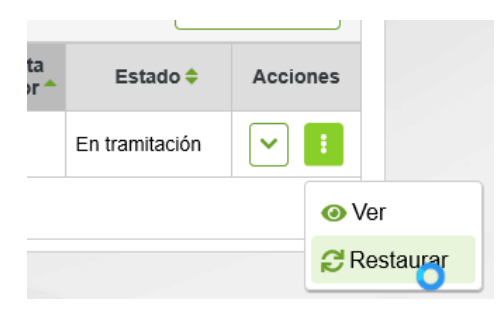

#### <span id="page-20-1"></span>4.3 Cancelar un borrador

Antes de registrar una solicitud existe la posibilidad de cancelar un borrador, por ejemplo, por haber indicado un solicitante erróneo, o no se hubieran seleccionado los "CONSENTIMIENTOS" deseados. Para ello, seleccionar la opción "cancelar" e indicar los motivos de la cancelación.

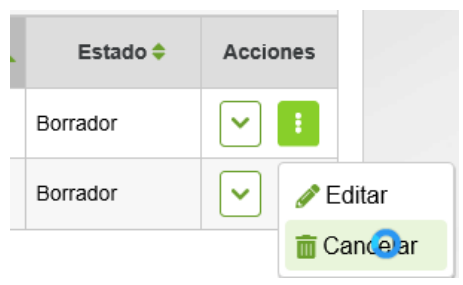

CANCELAR BORRADOR

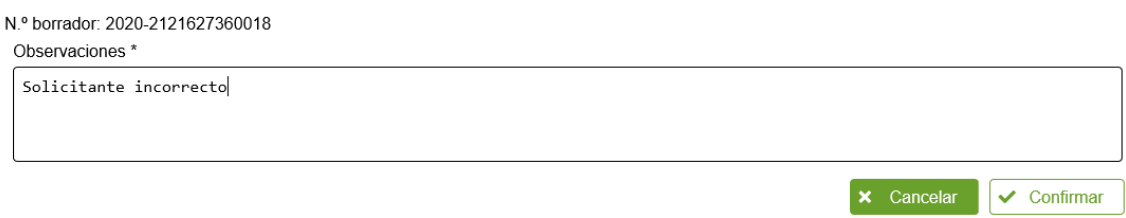

Recordar que se puede crear un nuevo borrador recuperando información de este borrador cancelado marcando la opción correspondiente

## <span id="page-21-0"></span>5. FIRMA Y REGISTRO DE LA SOLICITUD

#### <span id="page-21-1"></span>5.1 Descargar comprobante del borrador

Funcionalidad no disponible para esta ayuda.

### <span id="page-21-2"></span>5.2 Tramitar

Para que una solicitud sea tenida en cuenta esta tiene que ser registrada. Para ello, una vez completada toda la información, cuando estamos en estado borrador, tenemos que darle al botón "Tramitar".

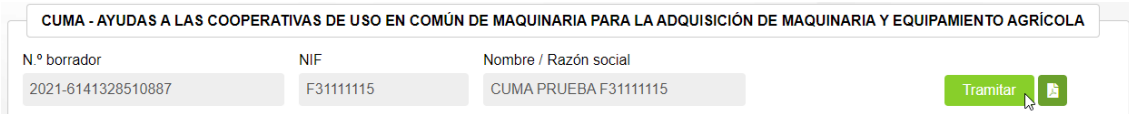

Se abre una nueva ventana, que nos lleva a un formulario de Registro General Electrónico de Navarra.

Lo primero que hay que hacer es autenticarnos con nuestro certificado digital o cl@ve

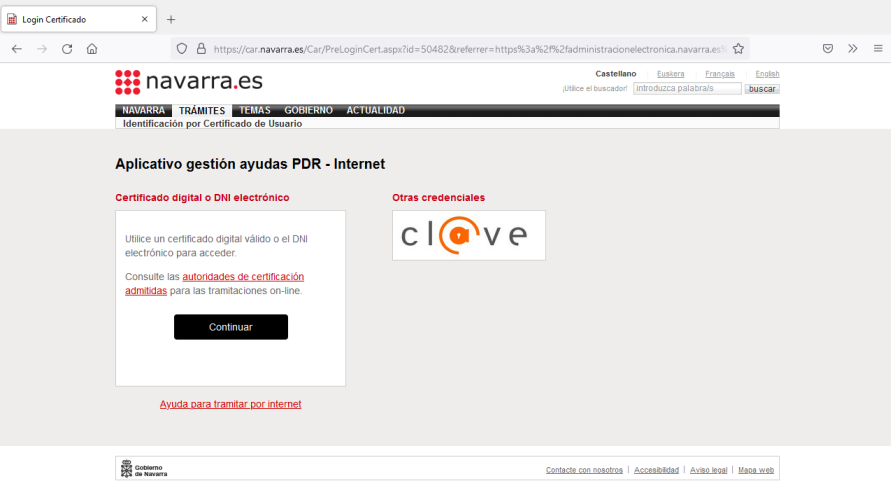

Una vez identificados, se muestra el primer paso, con información que identifica la instancia a presentar.

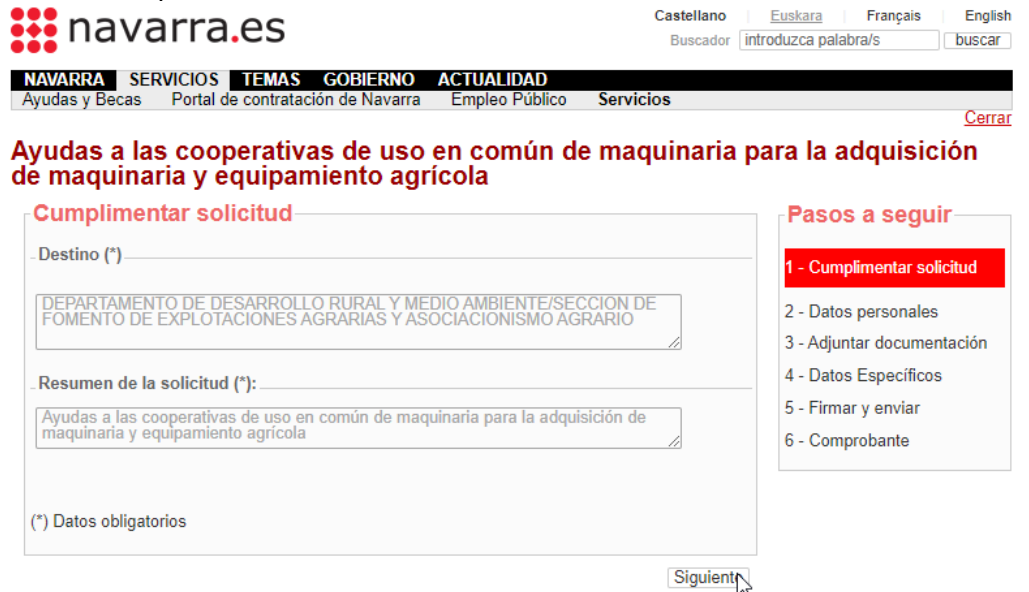

Al pulsar "Siguiente", se carga la información de la persona que ha accedido como presentador. En este caso se trataría del solicitante de la ayuda.

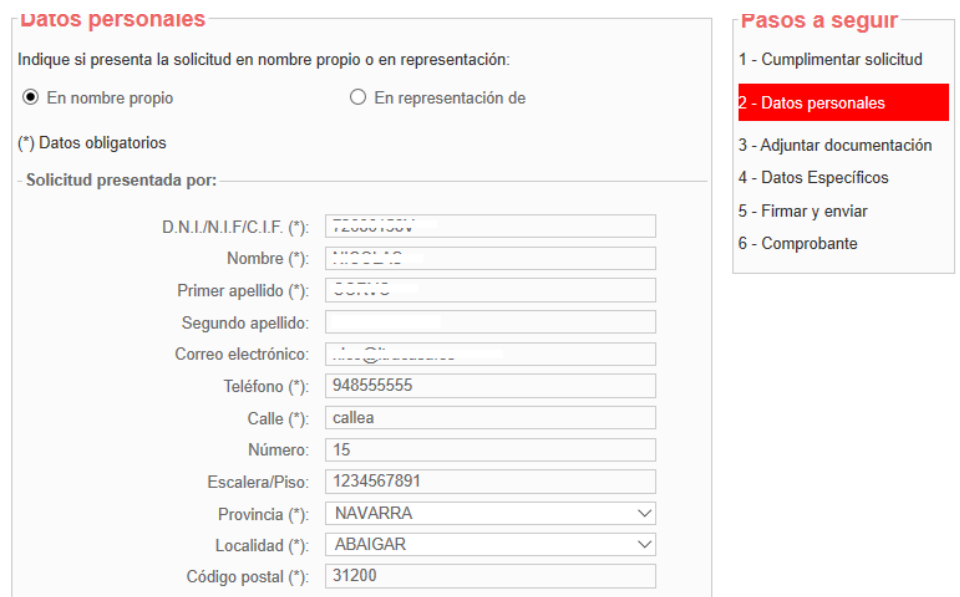

En el caso de tratarse de una solicitud tramitada por una Entidad Colaboradora, se carga la información del operador, y debe marcar "En representación de".

El operador debe asegurarse de indicar en los datos de correo electrónico, Teléfono y Dirección los correspondientes a la Entidad Colaboradora. NUNCA dejar los suyos particulares.

En este caso, deberá indicar los datos del solicitante, tal como los introdujo al rellenar el borrador:

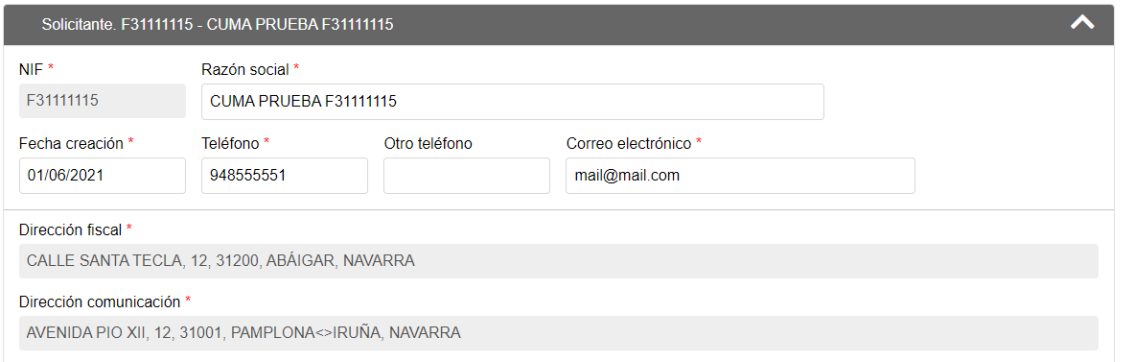

Debería introducirlo como:

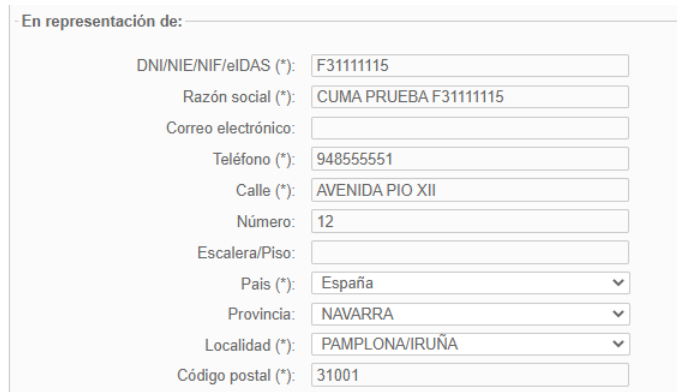

#### Pulsar "Siguiente"

En el paso 3, debería adjuntar toda la documentación que acompaña la solicitud:

#### Ayudas a las cooperativas de uso en común de maquinaria para la adquisición de maquinaria y equipamiento agrícola Adjunter decumentación

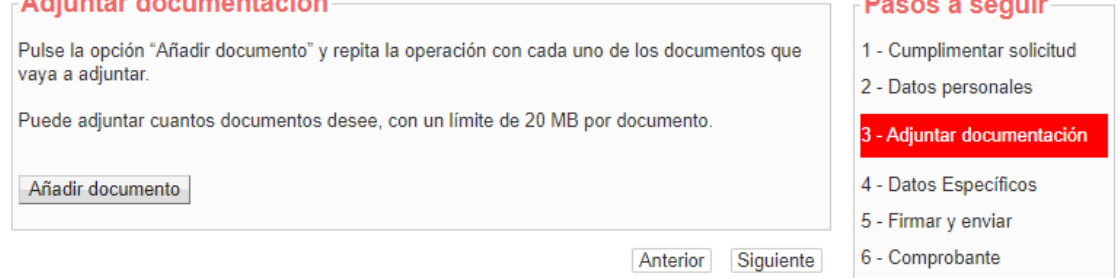

#### Pulsar "Siguiente"

En el paso 4, se le muestra la información cumplimentada en la solicitud:

Se verifica que exista un borrador pendiente de presentar, en el que conste sólo el solicitante.

Si está presentando la instancia una Entidad Colaboradora, se verifica que la Entidad Colaborada, a la que pertenece el operador, tenga un borrador pendiente de presentar para la persona representada.

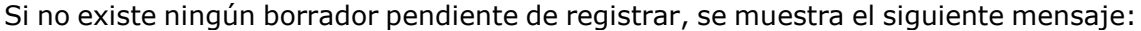

No se han encontrado datos para este borrador.

Si existe, se muestra la información distribuida en 5 pasos para que se comprueben los datos a presentar. Avanzar por la información pulsando "Anterior" y "Siguiente".

Si detecta alguna anomalía en algún dato, siempre puede cerrar la aplicación y volver a acceder a la aplicación de gestión de solicitudes, en la ruta indicada en el apartado 2 de este documento.

Siempre se muestran los avisos de incumplimientos y si procede, de la documentación que tenía que presentar en el paso 3. Siempre puede volver al paso anterior para adjuntarlos.

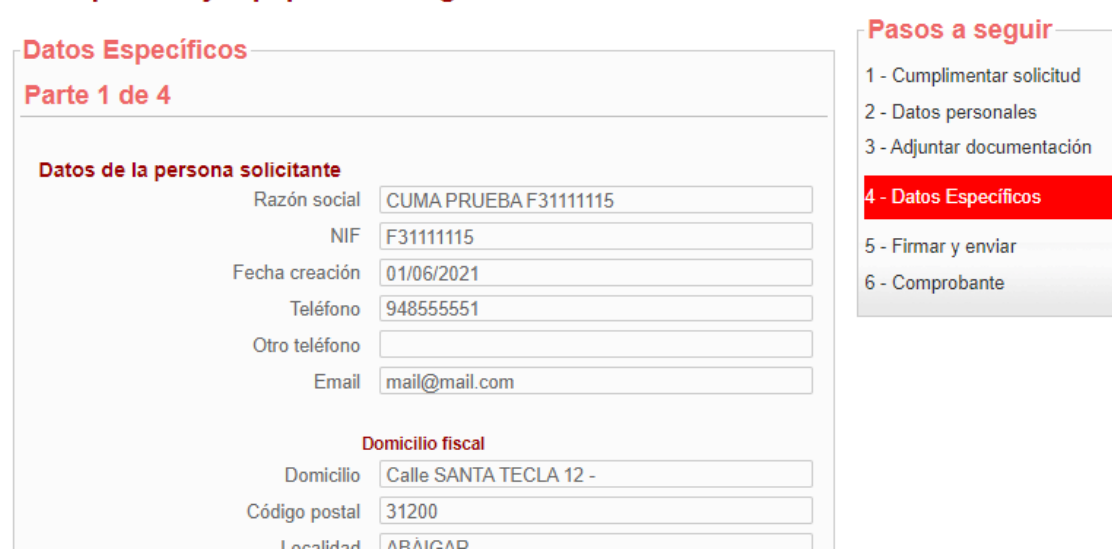

Por seguridad, una vez llega al último paso, el borrador pasa al estado "En Tramitación" y no se puede modificar la información desde la aplicación.

Se muestra un resumen con toda la información que se va a presentar en la solicitud. Si detecta que algún dato es incorrecto, deberá acceder a la aplicación de gestión de solicitudes y reactivar el borrador.

#### Ayudas a las cooperativas de uso en común de maguinaria para la adquisición de maquinaria y equipamiento agrícola

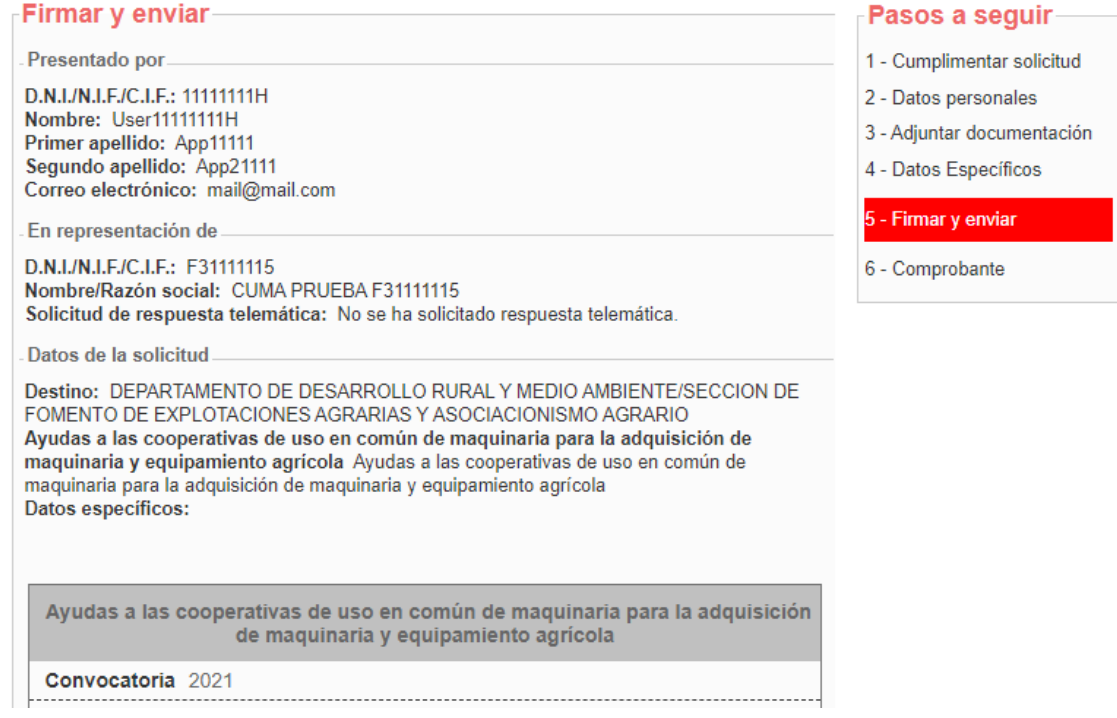

Una vez se ha **comprobado que el contenido** del documento Solicitud que se va a "Firmar" **es correcto**, acceder al final del formulario y pulsa "Firmar y enviar".

#### Avudas a las cooperativas de uso en común de maguinaria para la adquisición de maquinaria y equipamiento agrícola

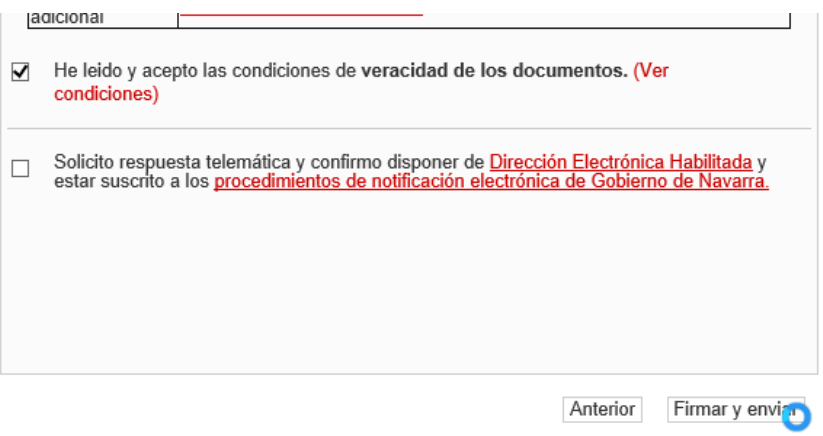

Al pulsar, desaparecen los botones, y si accedes al principio de la página, se está mostrando el mensaje de que se está procesando. Por favor, esperar, no refrescar la página.

#### Ayudas a las cooperativas de uso en común de maquinaria para la adquisición de maquinaria y equipamiento agrícola

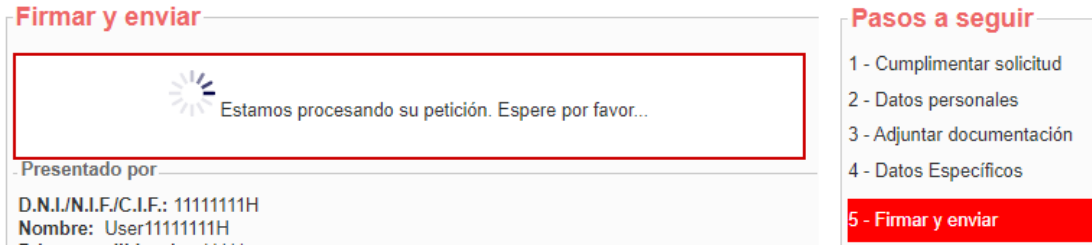

Si el proceso de firma ha ido correctamente, se carga la pantalla indicando el Nº de solicitud, y se envía por correo al presentador el "Justificante" de la entrega.

#### Avudas a las cooperativas de uso en común de maguinaria para la adquisición de maguinaria y equipamiento agrícola

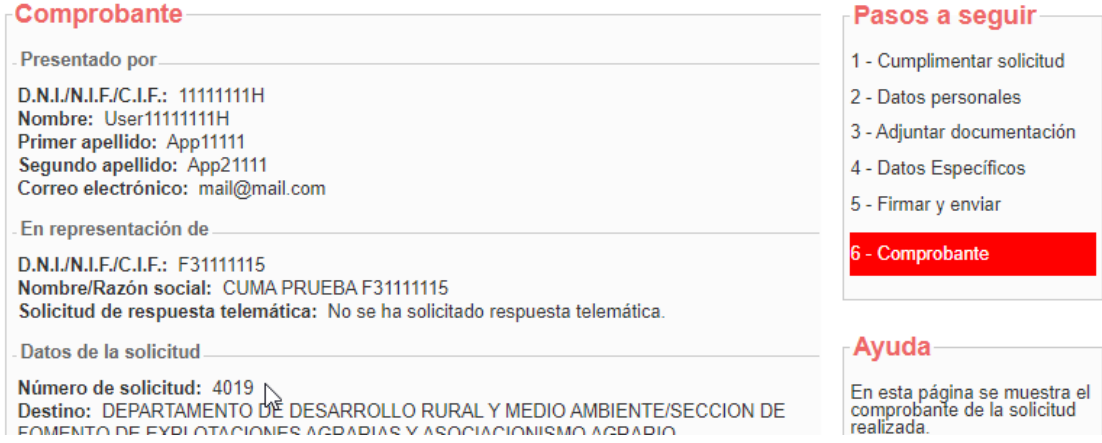

Esto ha registrado la solicitud en el Registro de Entrada de Gobierno de Navarra. Al final de la pantalla, existe un botón "Imprimir" que permite descargar un documento PDF acreditativo de su solicitud.

De igual modo, en cualquier momento, es consultable desde Registro General Electrónico, tanto por el Operador, como por el solicitante de la ayuda.

En la aplicación, la solicitud queda en estado "En Tramitación" hasta que sea recibido por los técnicos de la Sección.

## <span id="page-27-0"></span>6. CONSULTAR SOLICITUDES

#### <span id="page-27-1"></span>6.1 Consulta

Una vez que una solicitud ha sido presentada, se deriva a la Sección para tramitar el expediente correspondiente. **La solicitud ya no puede ser modificada**.

Mientras no se cree el expediente, la solicitud está registrada, en estado "En Tramitación". Una vez se pone a disposición de la sección, se genera un número de expediente único y pasa a estar en estado "Gestión".

Esta pantalla permite localizar las solicitudes registradas y consultar la información que se presentó en borrador. A partir de ahora, toda referencia relativa a la solicitud debe realizarse mediante el número de Expediente asociado.

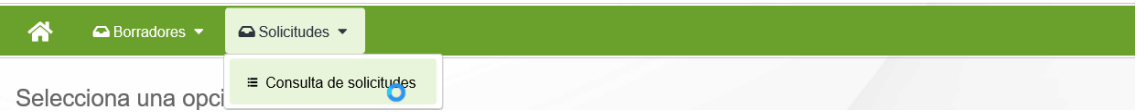

Se muestra la siguiente pantalla, que incluye los diferentes filtros para consultar las solicitudes que se han ido presentando para las diferentes convocatorias.

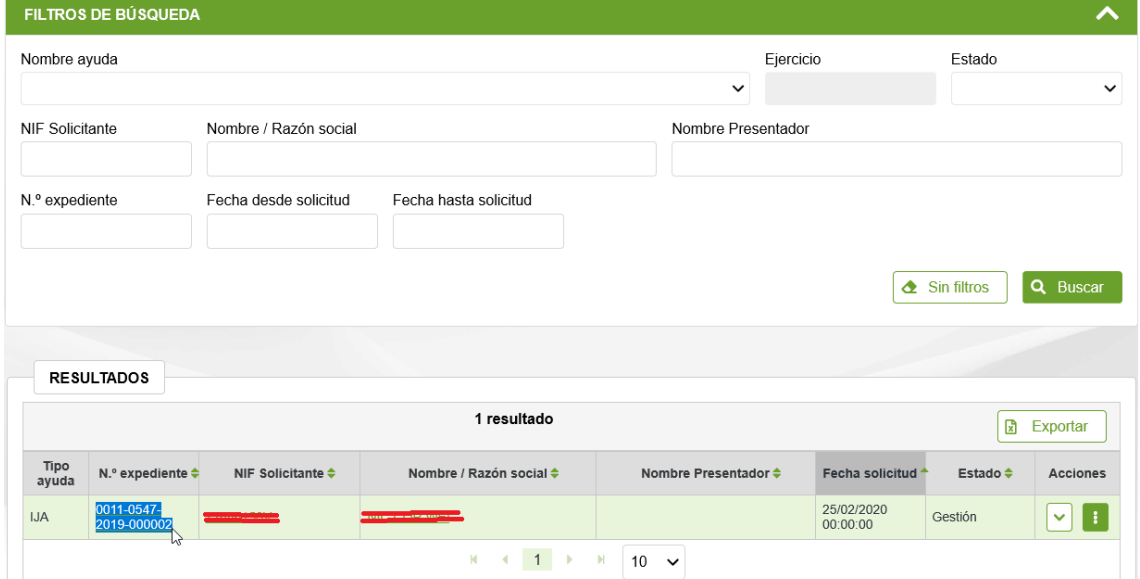

Se identifican 6 estados para la fase de Captura de una Solicitud:

- **Gestión**: la unidad tiene la solicitud y está analizando la información.
- **Pendiente de cancelar**: se ha archivado su solicitud.
- **Cancelado**: se ha archivado su solicitud.
- **Concedido:** se ha resuelto la convocatoria y la solicitud ha sido concedida.
- **Desestimado:** se ha resuelto la convocatoria y la solicitud ha sido desestimada, bien por incumplimientos o por insuficiencia presupuestaria.
- **Archivado:** se ha renunciado a una solicitud concedida/desestimada

Sólo se listan solicitudes en los que el solicitante es el usuario de la aplicación, o caso de tratarse de un operador, aquellas solicitudes asociadas a su Entidad Colaboradora.

Se puede filtrar por varios criterios a la vez. Por defecto, sólo se muestran solicitudes en estado "Gestión".

Para consultar la información presentada en captura, basta con pulsar en el Número de Expediente, NIF o nombre del solicitante. **La información NO se puede editar**.

### <span id="page-28-0"></span>6.2 Renuncia a una solicitud

Una vez presentada una solicitud, si se desean realizar modificaciones en los datos suministrados, el usuario siempre puede renunciar a la solicitud y presentar un nuevo borrador.

Recordar, **SÓLO SE PUEDE CREAR UN BORRADOR** mientras esté abierto el plazo de presentación de solicitudes.

Sólo se puede tramitar la renuncia sobre solicitudes en estado "Gestión". Para poder tramitar una renuncia, seleccionar la opción "Cancelar solicitudes":

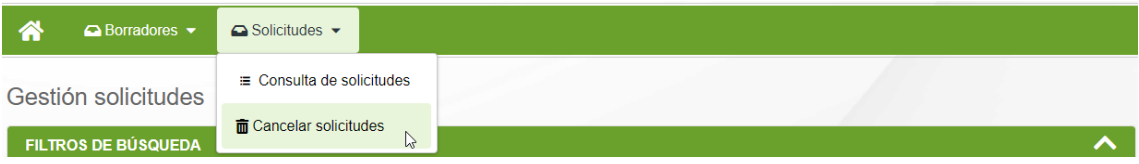

Identificarse en el formulario de Registro General Electrónico como el solicitante, o bien como operador de la Entidad Colaboradora que gestiona la solicitud:

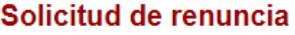

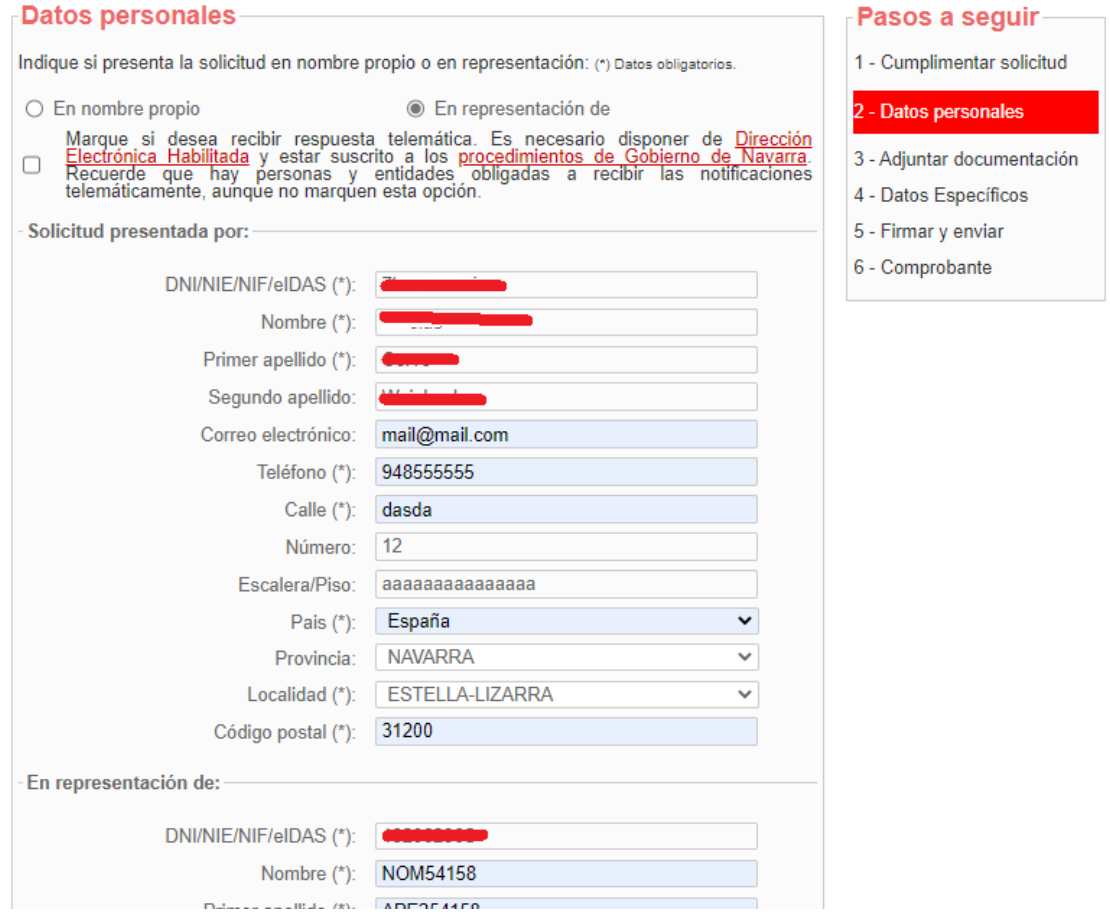

Si es un operador, recuerde introducir sus datos de contacto en la empresa.

**Contact** 

En el paso siguiente aportar documentación si procede:

#### Solicitud de renuncia

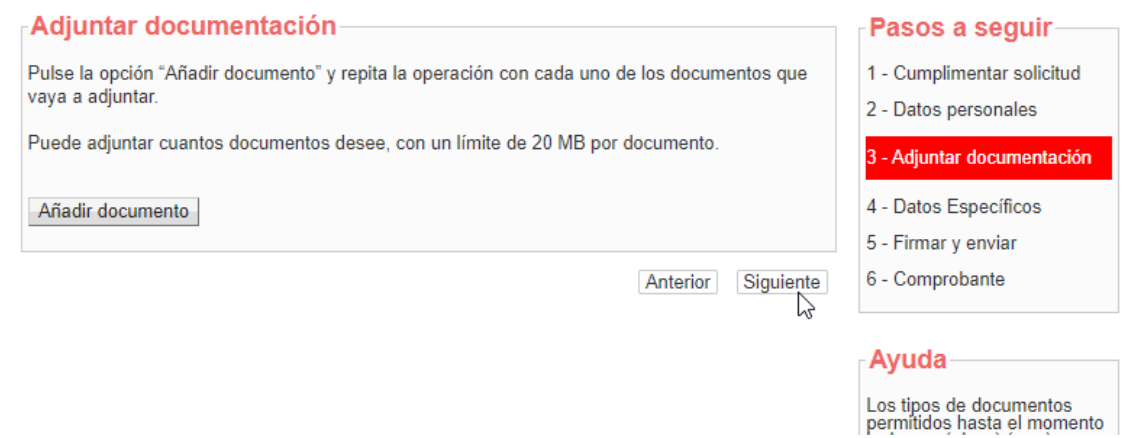

En el paso 4 debe seleccionar la solicitud que se desea cancelar. Si sólo existe una solicitud, se selecciona automáticamente:

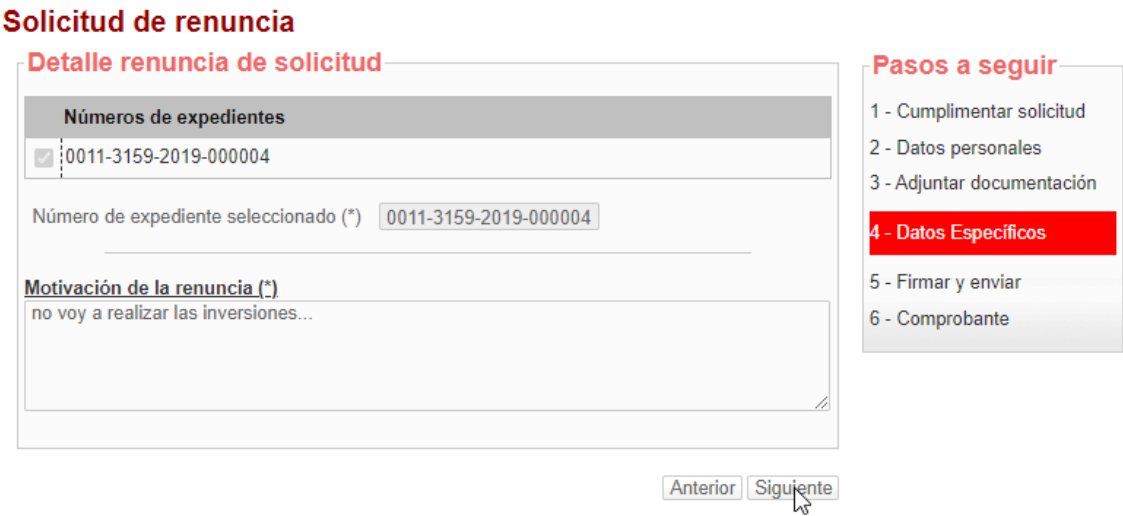

Si no existen solicitudes que puedan ser canceladas se informa de la situación:

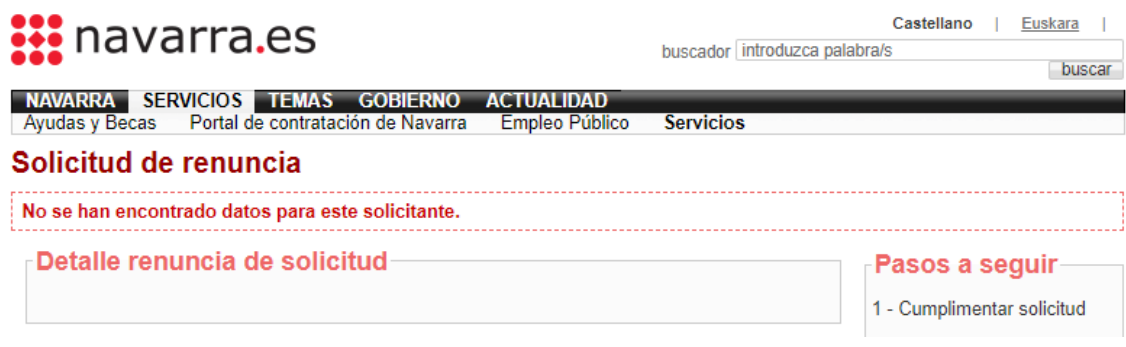

Si pulsa siguiente se muestra el resguardo con la información de la solicitud de renuncia a presentar:

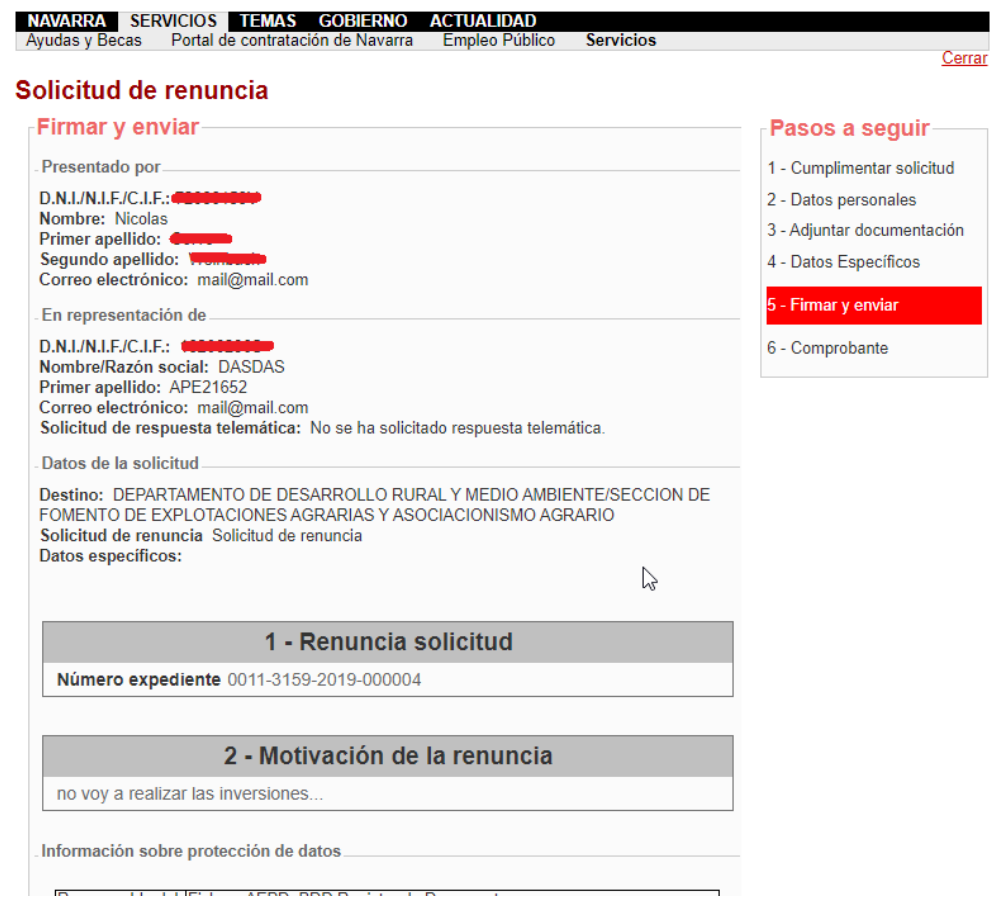

Para registrarla debe aceptar y pulsar al final del formulario la opción de "Firmar y Enviar":

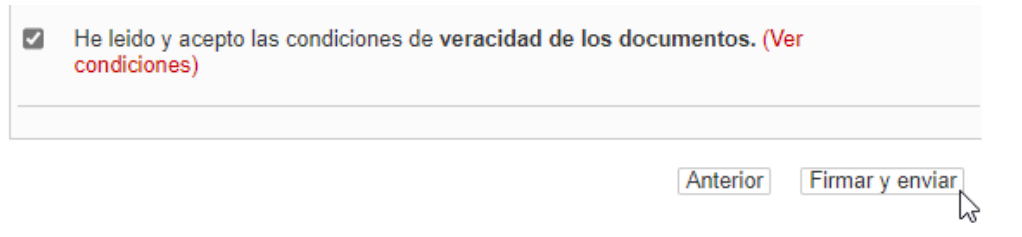

En la parte superior de la pantalla se muestra:

## Solicitud de renuncia

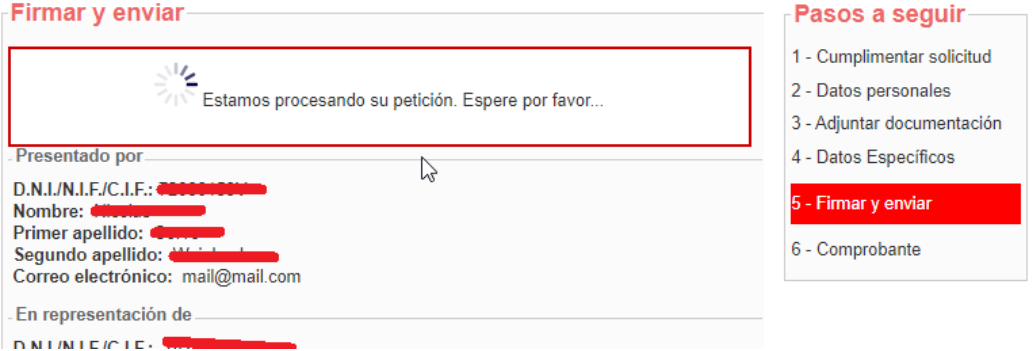

 $C$ en ar

Y si se ha firmado, se muestra el nº de entrada en el Registro de Gobierno y es posible imprimirse justificante de la entrega:

## Solicitud de renuncia

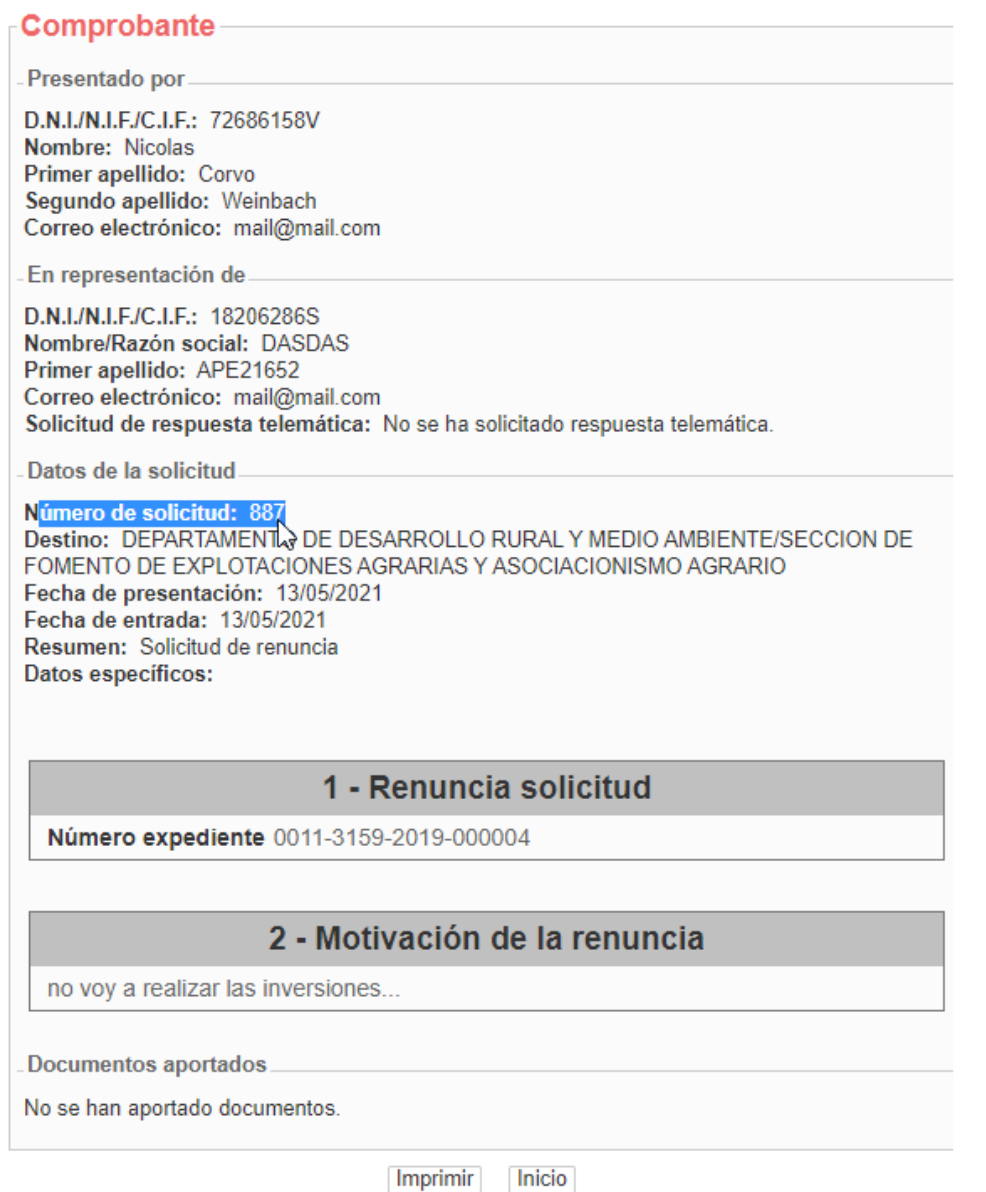

Si se consulta el estado de la solicitud, estará en estado "Pendiente de Cancelar". Desde este momento ya puede "Crear nuevo borrador".

Cuando la sección reciba correctamente la información de la renuncia, la solicitud aparecerá en estado "Cancelada".